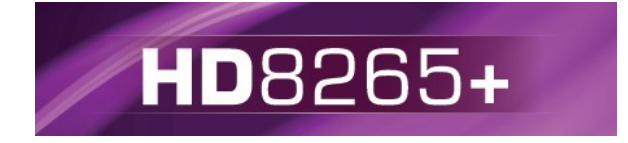

# UŽIVATELSKÝ MANUÁL

# AMIKO HD 8265+

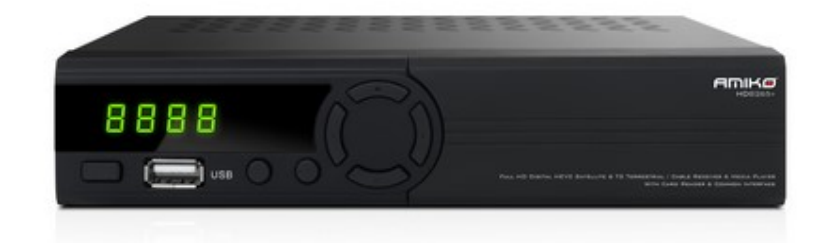

# **OBSAH**

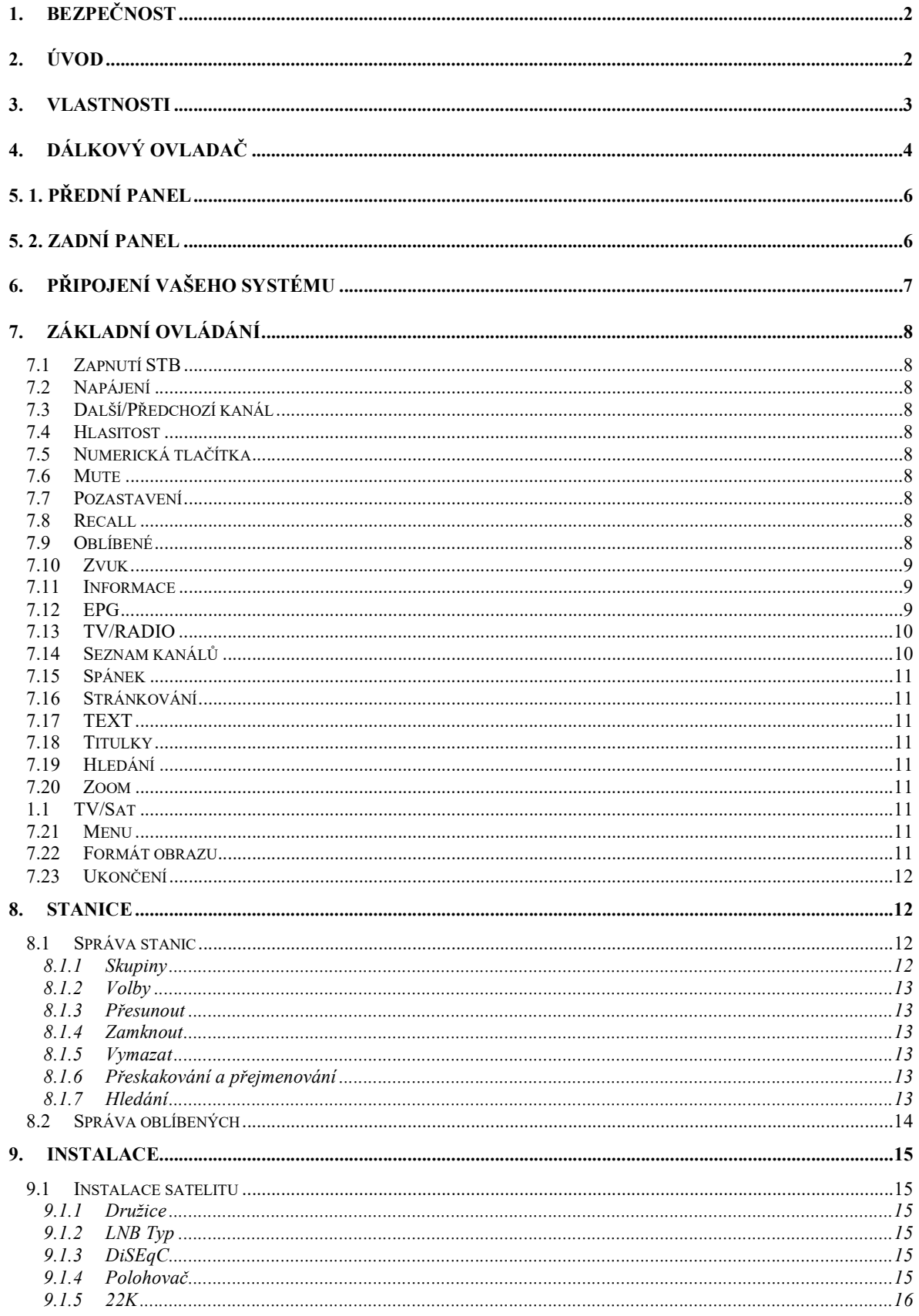

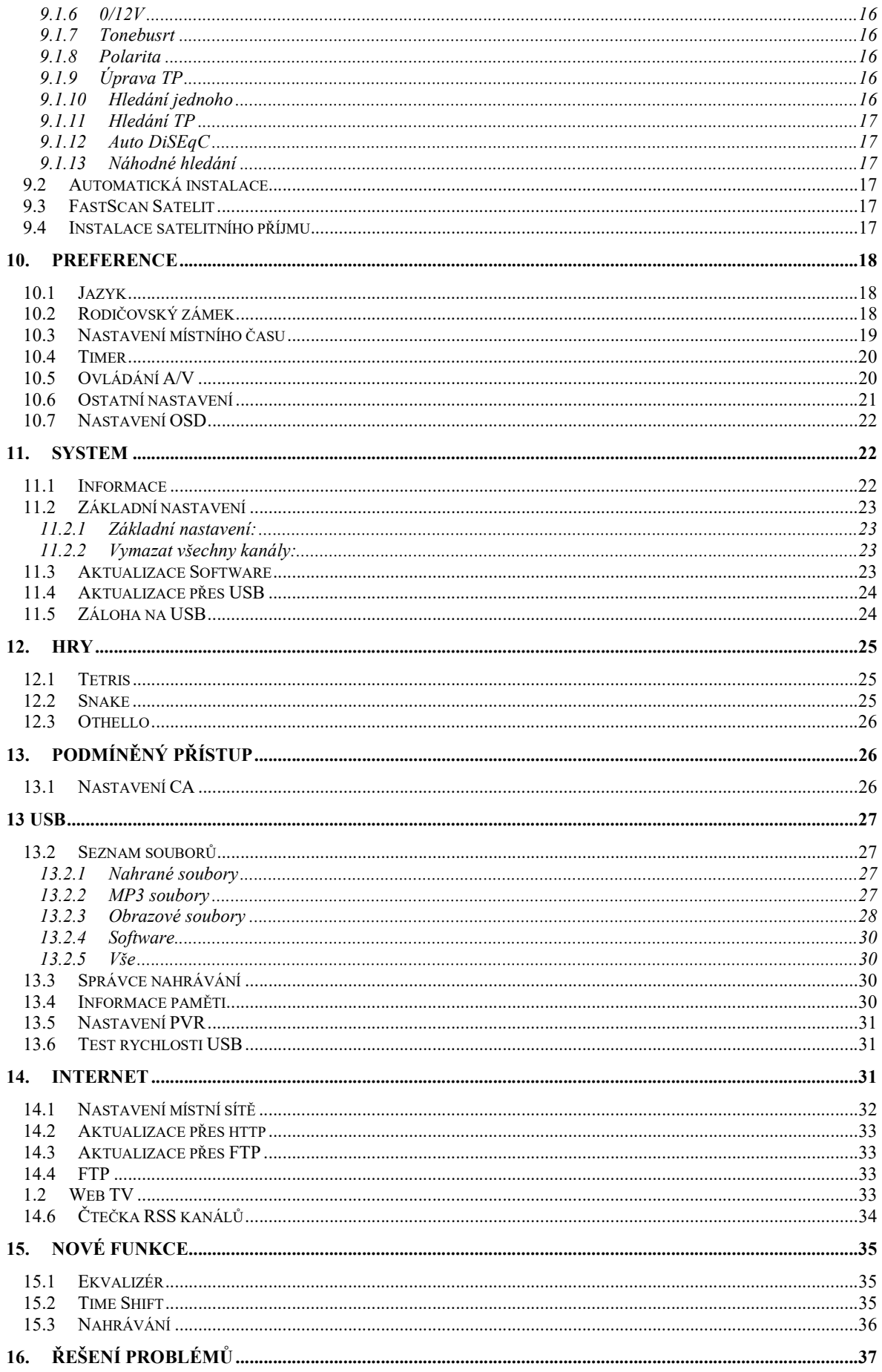

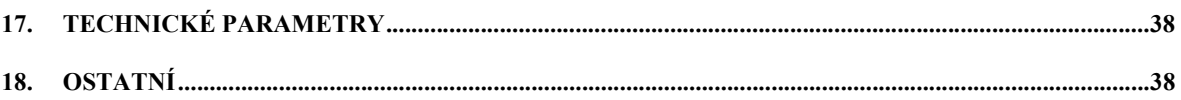

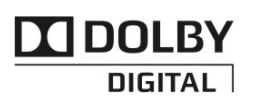

Manufactured under license from Dolby Laboratories. Dolby and the double-D symbol are trademarks of Dolby Laboratories.

## 1. BEZPEČNOST

Tento HD přijímač byl vyroben, aby vyhověl mezinárodním bezpečnostním předpisům. Prosím přečtěte pozorně následující bezpečnostní informace.

HLAVNÍ NAPÁJENÍ: Externí DC 12V Adapter

PŘETÍŽENÍ: Nepřetěžujte síťovou zásuvku, prodlužovací kabel ani napájecí adaptér, protože by to mohlo způsobit požár nebo elektrický výboj.

KAPALINY: Zamezte styku přijímače s jakoukoli kapalinou. Přístroj nesmí být vystaven kapání nebo stříkaní kapalině. Předměty obsahující vodu, jako např. váza, nesmíte umisťovat na přístroj.

ČIŠTĚNÍ: Před čištěním vypojte přijímač z elektrické sítě. Použijte měkký hadřík (bez rozpouštědel) pro čištění přijímače.

VENTILACE: Otvory na horní straně přijímače musí být vždy nezakryté aby bylo umožněno volné proudění vzduchu. Neumisťujte přijímač na koberec. Nevystavujte HD přijímač přímému slunečnímu záření nebo ho neumisťujte blízko zdrojů tepla. Na přijímači nenechávejte elektrická zařízení nebo elektrická příslušenství.

PŘIPOJENÍ: Nepožívejte jiná připojení, než jsou doporučeny, jinak můžete způsobit poškození přijímače.

PŘIPOJENÍ K LNB SATELITNÍ PARABOLY: Odpojte přijímač od hlavního napájení před připojováním nebo odpojováním propojení se satelitní parabolou. Při nedodržení tohoto pokynu může dojít k poškození LNB příjmače v parabole.

PŘIPOJENÍ K TV: Odpojte přijímač od hlavního napájení před připojováním nebo odpojováním k TV zaříuení. NEDODRŽENÍ MŮŽE VÉST TAKÉ K POŠKOZENÍ TV.

UZEMNĚNÍ: LNB kabel MUSÍ BÝT UZEMNĚN, zpravidla k systému uzemnění satelitní paraboly

## 2. ÚVOD

Děkujeme za zakoupení HD přijímače.

Tento HD přijímač je plně kompatibilní s mezinárodními DVB standardy a tak může přenášet digitální obraz, zvuk, informace a teletext přímo do vaší TV pomocí satelitního vysílání.

Nyní můžete pohodlně sledovat a přijímat digitálně přenášenou hudbu, zprávy, firmy a sport ze satelitního vysílání ve vašem domově nebo na pracovišti. Můžete užívat zajímavé hry vašeho HD přijímače.

Stanice můžete hledat pomocí automatického nebo ručního hledání. Podporuje DiSEqC 1.0, 1.2 a USALS, umožňující polohování vaší antény na vybranou družici. Můžete uložit až 5000 TV a Rádio stanic a spravovat je jako oblíbené, zamčené, mazat je, přesouvat a třídit.

Menu je velmi jednoduché a podporuje mnoho jazyků. Všechny funkce mohou být ovládány pomocí dálkového ovladače a některé také z čelního panelu přístroje. HD přijímač je jednoduchý na používání a přizpůsoben pro budoucí použití. Buďte si vědomí, že nový software může změnit a doplnit funkce HD přijímače.

Pokud máte problémy se správnou funkcí vašeho HD přijímače, obraťte se prosím na odpovídající kapitolu v této uživatelské příručce, včetně kapitoly Řešení problémů. Tato uživatelské příručka vám pomůže zjistit jak správně používat HD přijímač.

## 3. VLASTNOSTI

- Kompatibilita s MPEG-Fully DVB-S / DVB-S2 (H.264) HD
- Paměť pro 5000 kanálů (TV a Rádio)
- **•** Vícejazyčné menu
- Čas přepínání kanálů menší než 1 sekunda
- Úprava seznamu kanálů
- **Seznam oblíbených kanálů**
- **Barevné menu na obrazovce (OSD)**
- **•** Funkce Full Picture In Graphic (PIG)
- Elektronický Programový Průvodce (EPG) pro hledání informací o kanálech
- **•** Podpora titulků
- Podpora teletextu přes VBI a softwarové emulace
- Rodičovský zámek pro kanály a pořady
- Přenos informací o programech a kanálech z přijímače do přijímače
- **•** Zajímavé hry
- Dolby Digital výstup via HDMI
- DiSEqC 1.0, 1.1, 1.2 a USALS
- HDMI FullHD (1080p) Video/Audio výstup
- 2x USB 2.0 port
- 4 Digit LED Display pro informace o službách (volitelné)
- RTC (hodiny na čelním panelu)
- **•** Time Shift
- Nahrávání
- Nahrávání jednoho kanálu a Time Shifting jiného kanálu (volitelné)

## 4. Dálkový ovladač

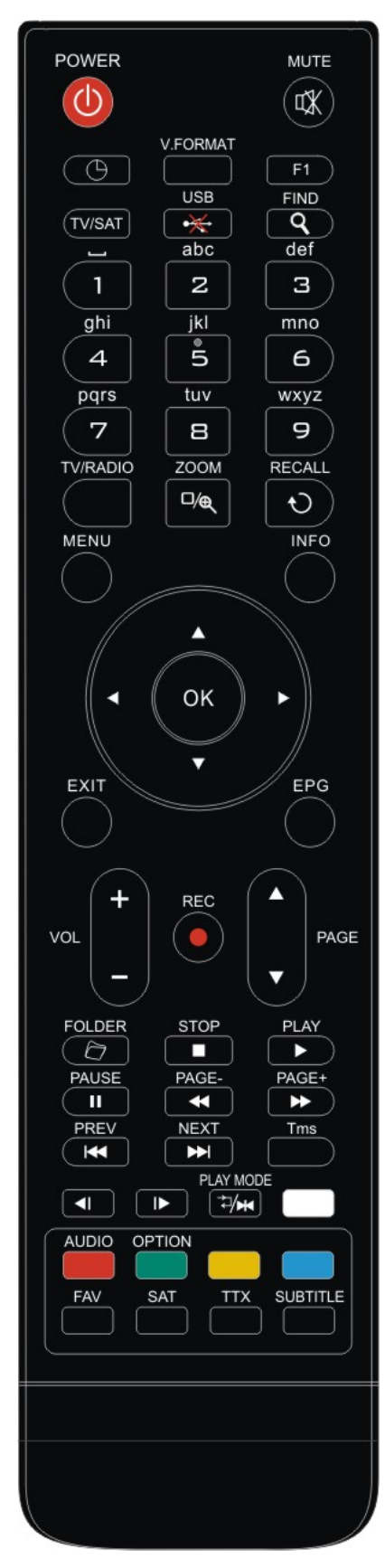

Dálkovým ovladačem můžete zapínat a vypínat přijímač, ovládat menu na obrazovce a použít tlačítka rychlých funkcí. **OPOWER** 

Přepnutí přijímače do pohotovostního nebo pracovního režimu.

#### **WMUTE**

Zapnutí nebo vypnutí zvuku.

#### NUMERICKÁ TLAČÍTKA 0 - 9

Výběr kanálu nebo vložení hodnoty.

#### TV / RADIO

Přepnutí přijímače mezi režimem TV a Rádio.

#### $\mathcal{R}$  (ZOOM)

Zvětšení od 1x do 16x.

## (RECALL)

Návrat do předchozího menu nebo stavu.

#### TV/SAT

Přepnutí přijímače mezi režimem TV a přijímače.

#### INFO

Zobrazení stavu kanálu nebo podrobností o programech aktuální stanice.

#### EPG (Elektronický Programový Průvodce)

Zobrazení Průvodce programy, pokud je dostupný.

#### MENU

Zobrazení Hlavního Menu na obrazovce nebo návrat do předchozího menu.

#### **EXIT**

Ukončení výběru nebo návrat do režimu sledování z režimu menu.

#### **OK**

Výběr voleb menu nebo potvrzení zadání.

#### $\leftarrow, \rightarrow$  KEYS

Nastavení hlasitosti nebo přesun ukazatele v menu.

#### **↑.↓ KEYS**

Změna kanálu nebo přesun ukazatele v menu.

#### P+/P-

Přesunutí ukazatele na předchozí nebo další stránku v menu nebo seznamu kanálů.

#### ●REC

Různé funkce podle menu.

#### **Teletext**

Zobrazí teletext aktuálního programu, pokud je podporován.

#### **Subtitle**

Zobrazuje titulky.

#### UHF

V případě, že vaše TV je připojena pomocí RF Modulátoru (UHF), vyberte číslo výstupního kanálu mezi CH21 a CH69 pomocí tlačítka ^, v. (volitelné) (FIND)

Zobrazení kanálů podle určitého pořadí.

#### $\bigoplus$  (TIMER)

Nastavení času pro přepnutí do pohotovostního režimu.

#### V.FORMAT

Přepnutí zobrazení mezi režimy "AUTO", "PAL", "PAL-M", "PAL-N", "NTSC", "HDMI 576i50", "HDMI 480i60", "HDMI 576p50" a "HDMI 480p60".

#### FAV (FAVORITE)

Zobrazení aktuálního seznamu oblíbených kanálů.

#### $\hat{\Box}$  FOLDER

Zobrazení Správce souborů / Seznamu souborů.

#### AUDIO(ČERVENÉ TLAČÍKTO)

Nastavení režimu zvuku: Levá, Pravá, Stereo.

#### OPTION (ZELENÉ TLAČÍTKO)

Zobrazuje NVOD informace o aktuálním kanálu podporuje.

#### SAT

Zobrazení seznamu satelitů na normální obraz.

#### <sup>→</sup>/<sub>→</sub> Play Mode

Vyberte režim přehrávání ve formátu MP3 nebo JPEG přehrávač.

#### • <del>※</del>USB

Chcete-li odebrat USB pevný disk bezpečně.

#### TMS (Time Shift)

Zobrazení informačního okna pro Time Shift (volitelné).

#### $\blacktriangleright$  Play

Přehrávání MP3, JPEG nebo nahraných souborů (volitelné).

#### **B** Stop

Zastavení přehrávání MP3/JPEG, nahraných souborů (volitelné), Time Shift (volitelné) nebo nahrávání pořadu.

#### **II PAUSE**

Zmrazení obrazu.

Dalším stisknutím bude pokračovat živé vysílání nebo přehrávání.

#### Fast Backward

Zrychlené přehrávání zpět (volitelné).

#### Fast Forward

Zrychlené přehrávání vpřed (volitelné).

#### Slow Backward

Zpomalené přehrávání zpět (volitelné).

#### Slow Forward

Zpomalené přehrávání vpřed (volitelné)

#### / PREV/NEXT

Přepnout na náhled nebo další soubor v režimu přehrávání.

## 5.1. Přední panel

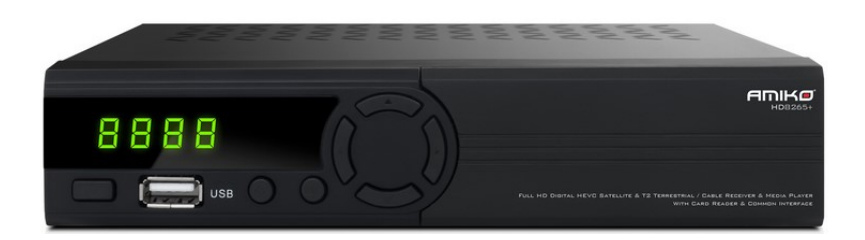

POWER ukazatel: Svítí, pokud je přijímač v pracovním režimu.

USB A: USB 2.0 port, připojení USB hard disku nebo flash disku. (na levé straně přijímače) Card Slot: Jedno CA rozhraní pro CONAX karty.

Display: (LED typ) Zobrazuje stav přijímače. (volitelné)

TLAČÍTKO POWER: Zapne přijímač nebo přepne do pohotovostního režimu.

TLAČÍTKO MENU: Vstup do hlavního menu

TLAČÍTKO OK: Zobrazí seznam TV/Rádio kanálů, nebo potvrdí volbu v menu.

TLAČÍTKO V-/V+ : Zvýší hlasitost, nebo posune kurzor v menu doleva/doprava.

TLAČÍTKO CH-/CH+ KEY: Přepne kanály, nebo posune kurzor v menu nahoru/dolů. Indikátor signal: Pokud je signal přijímače silný, indikátor signálu svítí.

## 5. 2. Zadní panel

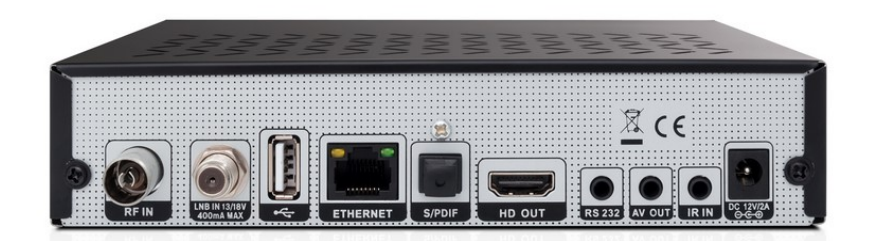

Prostudujte prosím nákresy možných zapojení vašeho přijímače. Nepřipojujte přijímač k napájení ze zásuvky, dokud nejsou provedena všechna zapojení. Zapojení závisí na modelu zařízení.

RF IN: připojení signálu z pozemní antény (jen COMBO přijímače). LNB: připojení signálu z LNB z Vaší paraboly. USB B: USB 2.0 port, připojení USB hard disku nebo flash disku. Ethernet: síťový port pro připojení k internetu. S/PDIF: Digitální Audio rozhraní. Připojení ke vstupu AV zesilovače S/PDIF. HD OUT: Audio a Video výstup pro TV s HDMI konektorem. RS 232 SEROVÝ PORT: Připojení přijímače k počítači pomocí sériového kabelu. AV OUT: připojeník AV kabelu, (nutné ověření kompatibility). IR IN: vstup pro připojení externího IR čidla, (nutné ověření kompatibility). DC 12V/2A: vstup pro připojení napájení.

## 6. Připojení vašeho systému

Jsou dvě způsoby, jak připojit přijímač k vaší TV. Doporučujeme použít následující propojení pro dosažení nejlepšího rozlišení obrazu:

1. Pokud máte TV podporující vysoké rozlišení obrazu, použijte pro připojení HDMI kabel, pro nejlepší kvalitu obrazu. Připojte jeden konec kabelu do HDMI portu přijímače a druhý konec do HDMI portu vaší TV. V tomto případě nemusíte zvlášť provádět propojení pro přenos zvuku, protože HDMI kabel přenáší i stereo nebo Dolby Digital zvuk.

### 6.1 TV s pohyblivým systémem (DiSEqC 1.2)

Připojte jeden konec koaxiálního kabelu do LNB IN konektoru a druhý konec do konektoru REC nebo přijímače na motoru DiSEqC 1.2.

Připojte koaxiální kabel z LNB do LNB konektoru na motoru DiSEqC 1.2.

Všechny naše přijímače jsou navrženy pro kompatibilitu s DiSEqC 1.0 a DiSEqC 1.2.

To umožňuje připojení několika antén do přijímače najednou.

Pokud máte dvě nebo více pevných antén nebo LNB, tak doporučujeme použít přepínač DiSEqC 1.0.

Připojte koaxiální kabel z prvního LNB do vstupu LNB 1 nebo LNB A DiSEqC přepínače. To samé proveďte pro ostatní LNB, které chcete připojit.

připojte druhý konec do konektoru LNB IN na přijímači.

Do digitálního přijímače můžete připojit buď jednu satelitní anténu nebo LNB pro použití více zařízení.

#### 6.2 Připojení k síti

#### 6.2.1 Připojení k LAN:

Pomocí ethernetového kabelu propojte zařízení s LAN routerem.

#### 6.2.2 Připojení k Wi-Fi (Wireless LAN):

Můžete se připojit k síti přes Wi-Fi přístup nebo modem DSL/kabelu.

- a. Zasuňte bezdrátový USB dongle do USB portu. (není obsahem balení)
- b. Nastavte možnosti pro Wi-Fi.
	- 1. Jméno sítě (SSID): Vyberte jméno sítě vašeho Wi-Fi přístupu ze seznamu.
	- 2. Typ zabezpečení (WEP): Tento produkt podporuje WEP 40/128bit ASCII a WPE 40/128bit HEX. Typ zabezpečení Wi-Fi a produktu mohou být nastavené stejně.
	- 3. Heslo: Pokud používáte zabezpečení, musíte nastavit správné heslo. Vložte stejné heslo v nastavení v menu Wi-Fi.

#### 6.2.3 Připojení 3G:

Připojte síť přes 3G dongle. Do USB vtupu připojte zařízení USB které má 3G připojení k internetu.

#### Poznámka:

- 1 Ujistěte se, že vzdálenost mezi Wi-Fi přístupem a produktem není moc velká. Velká vzdálenost může mít za následek nižší kvalitu služeb.
- 2 Je doporučený nákup síťového USB dongle distribuovaný RT5370. Jiné typy nemusí fungovat.
- 3 Je doporučený nákup 3G USB dongle distribuovaný huawei E1750 , E1550 , E1752 , E173.Jiné produkty nemusí fungovat.
- 4 Doporučujeme síťové připojení přes LAN.

## 7. Základní ovládání

### 7.1 Zapnutí STB

Nejprve stiskněte Hlavní vypínač [ POWER] pro zapnutí zařízení. Pokud je STB používán poprvé, spustí se přehrávání prvního kanálu ze základního Seznamu kanálů. Jinak se spustí přehrávání posledního sledovaného kanálu před vypnutím.

#### ? Často kladené dotazy

#### D: Napájení mého STB je zapnuté a není v pohotovostním režimu, ale TV obrazovka nic neukazuje:

O: Ujistěte se, že TV je přepnuta na správný kanál video vstupu (ne na TV kanál). Například, když máte zařízení připojeno ke vstupu Video1 na TV, pak TV musíte přepnout na kanál Video1.

#### D: Napájení mého STB je zapnuté a není v

pohotovostním režimu, ale TV obrazovka ukazuje zprávu "No Signal".

O: To znamená, že vámi vybraný kanál nemá signál.

Můžete to napravit několika způsoby:

1 Kanál, který jste vybrali, není na vaší přidělené družici.

Řešením je změna kanálu.

2 Signál aktuálního TV kanálu je příliš slabý. Zkuste

přepnout na jiný kanál se silnějším signálem. Pokud

problém přetrvává, kontaktujte prosím místního prodejce

nebo jinou kvalifikovanou osobu. 3 Použijte Dual LNB a typ Modify LNB.

#### 7.2 Napájení

1. Stiskem tlačítka napájení [ POWER] můžete přejít do pohotovostního režimu.

2. V pohotovostním režimu stiskněte tlačítko napájení  $\begin{bmatrix} \Phi & \text{POWER} \end{bmatrix}$  znovu, zařízení přepne do pracovního režimu, bude přehrávat poslední kanál.

3. Uživatel může také ukončit pohotovostní režim

přepnutím tlačítka hlavního napájení.

#### 7.3 Další/Předchozí kanál

Při sledování stiskněte tlačítko [↑/↓]pro přepnutí kanálu.

#### 7.4 Hlasitost

V režimu sledování stisknutím  $\left(-\right)$  snížíte nebo zvýšíte hlasitost zvuku.

### 7.5 Numerická tlačítka

Při sledování stiskněte numerická tlačítka a OK na dálkovém ovladači pro změnu kanálu.

### 7.6 Mute

1. Stiskněte [<sup>0 mure</sup>] pro ztlumení zvuku a obraz bude pokrčovat.

2. Stiskněte [**WMUTE**] znovu pro zapnutí zvuku.

#### 7.7 Pozastavení

1. Při přehrávání stiskněte [ **II PAUSE**] a obraz se zastaví, ale zvuk kanálu bude pokračovat.

2. Stiskněte [II PAUSE] znovu a zobrazovaný snímek zmizí a bude zobrazeno aktuální vysílání a zvuk bude odpovídat sledovanému obrazu.

#### 7.8 Recall

Stiskněte tlačítko [Ù (PREVIOUS)] pro přepnutí na předchozí sledovaný kanál před aktuálním.

### 7.9 Oblíbené

1. Při sledování stiskněte [FAV (FAVORITE)] a bude zobrazeno okno "Favorite Group" na levé spodní straně obrazovky.

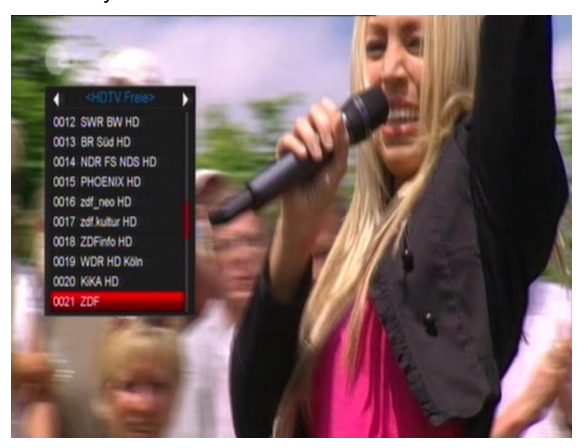

- 2. V okně "Favorite Group" můžete vybrat stisknutím [←/→] různé skupiny.
- 3. Tlačítky [P+/P-] můžete použít funkci stránkování.
- 4. Stiskněte tlačítko [Exit] návrat do menu.

#### ? Často kladené dotazy

- D: Proč obrazovka po stisknutí [FAV (FAVORITE)] zobrazuje zprávu "No Favorite Channel"?
- O: Protože nemáte nastaven nějaký kanál jako "oblíbený kanál". Prosím prostudujte odstavec Oblíbené.

## 7.10 Zvuk

1. Při sledování stiskem [  $\Box$  ? (АUDIO)] můžete otevřít okno "Audio" na obrazovce.

.

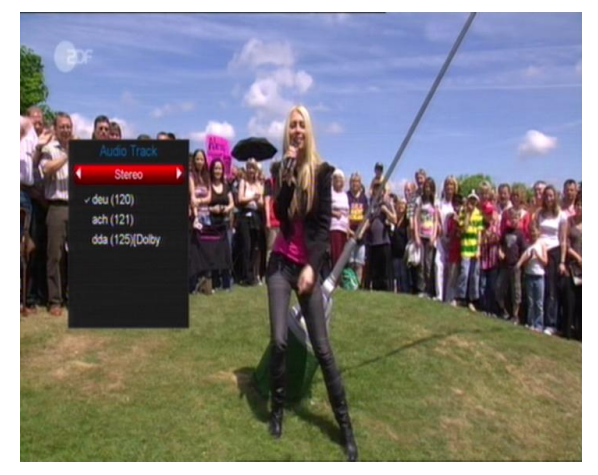

2. Kurzor přesunete tlačítky [1/ ] a přepnete tak každé vybrané pole stisknutím tlačítek  $\left[\leftarrow/\rightarrow\right]$ .

3. Režim: Levý/Pravý/Stereo/Mono

### 7.11 Informace

Při sledování stiskněte tlačítko  $[\mathbf{\hat{I}}_{\text{(INFORMATION)}}]$  a otevřete okno s informacemi. To zobrazí detaily o aktuálním kanálu.

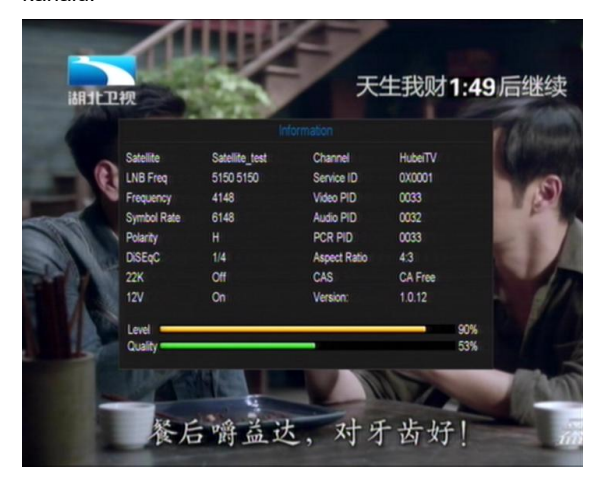

## 7.12 EPG

1. STB podporuje Elektronického Programového Průvodce (EPG), který vám pomůže vybrat kanály podle různých voleb. EPG dodává informace pro seznam kanálů a časové impulsy spuštění/ukončení pro podporované kanály. Stiskněte tlačítko [EPG] pro zobrazení okna EPG.

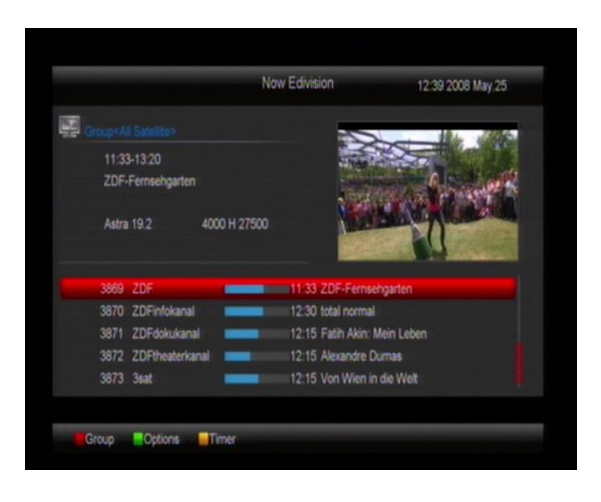

3. Stisknutím [ČERVENÉHO] tlačítka otevřete okno "Skupiny". Tlačítky [↑/↓] vyberte skupinu kanálů a [OK] ji otevřete.

4. Stisknutím [ZELENÉHO] tlačítka otevřete okno "Volby". Tlačítky [1/ vyberte a [OK] zvolte volbu EPG mezi: Aktuální EPG, Další EPG, Více, Pořady:

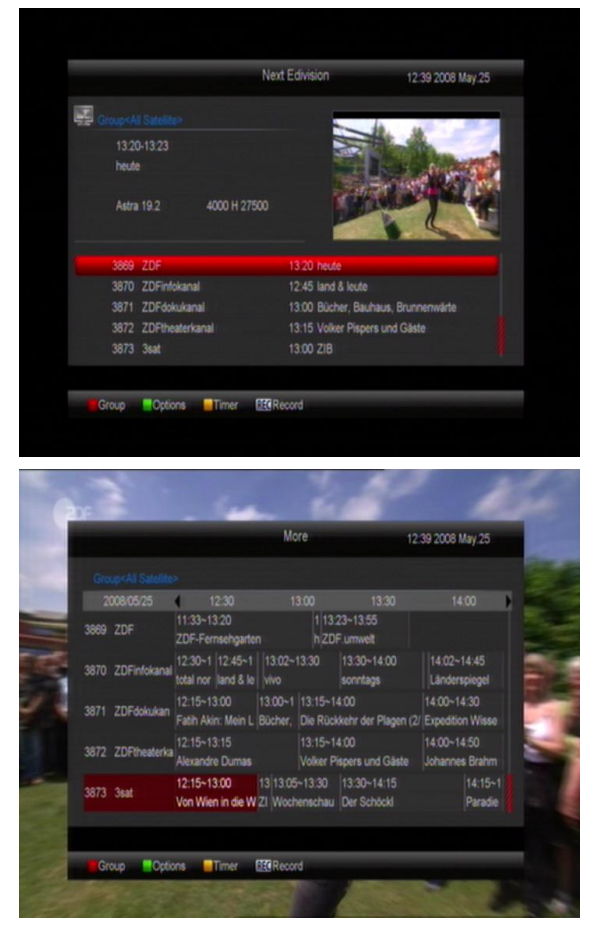

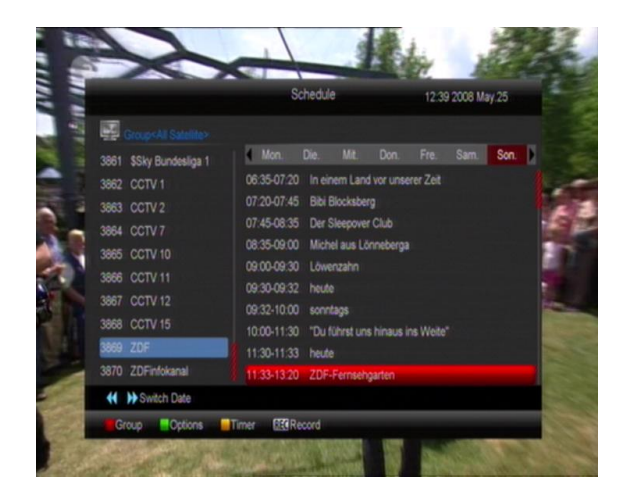

5. Stisknutím [ŽLUTÉHO] tlačítka otevřete okno "Timer". Můžete zde vytvořit časovač. Více o časování v kapitole Timer.

6. Stisknutím [REC] přímo přidáte položku k nahrávání.

7. V menu EPG stiskněte [EXIT] pro ukončení EPG.

## 7.13 TV/RADIO

V TV režimu stiskněte tlačítko [  $\text{Li}/\text{F}/\text{rv}$  / RADIO)] pro přepnutí do Rádio režimu.

V režimu Rádio stiskněte tlačítko [  $\text{H}_2$ (тv / RADIO)] pro přepnutí do TV režimu.

## 7.14 Seznam kanálů

1. Při sledování stiskněte tlačítko [OK] pro vstup do "Channel List".

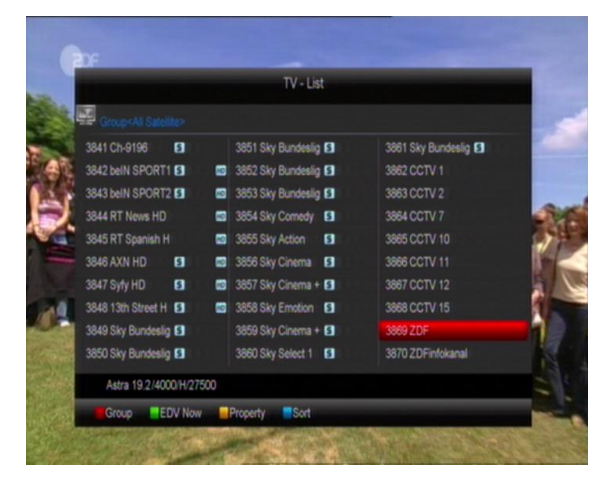

2. Stisknutím [ČERVENÉHO] tlačítka změníte skupinu kanálů.

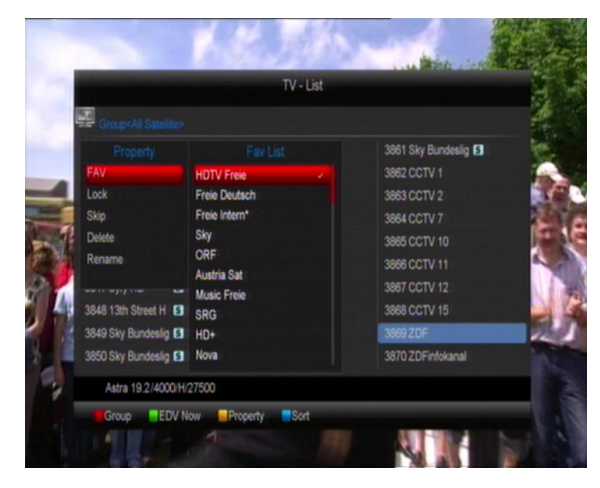

3. Stisknutím [ZELENÉHO] tlačítka zobrazíte krátké informace EPG o aktuálním pořadu.

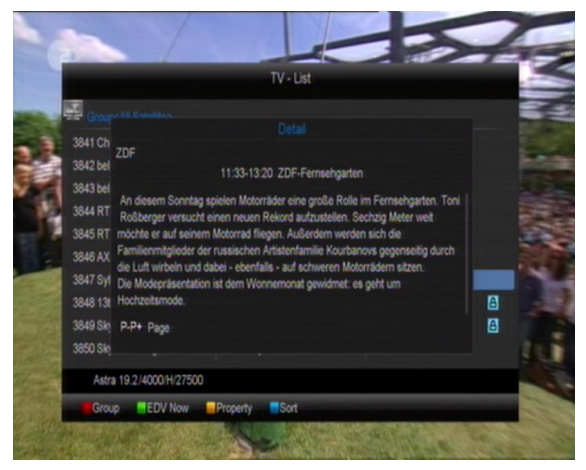

#### 4. Stisknutím [ŽLUTÉHO] tlačítka můžete upravit vlastnosti kanálu.

|                         |   | TV - List        |                  |   |  |
|-------------------------|---|------------------|------------------|---|--|
| N.                      |   |                  |                  |   |  |
| Property                | œ | 0011 DVT         | 0021 CCTV 9 Docu |   |  |
| FAV                     |   | 0012 CHINIC 10K1 | 0022 CETV1       |   |  |
| Lock                    |   | 0013 DVT         | 0023 JSWS        |   |  |
| Skip                    | т | 0014 HubeiTV     | 0024 JSYMKT      |   |  |
| Delete                  | g | 0015 CCTV 4A     | 0025 DVT         |   |  |
| Rename                  |   | 0016 CCTV News   | $0026 -$         | 日 |  |
|                         |   | 0017 CCTV F      | $0027 -$         | и |  |
| 0008 CCTV 15            |   | 0018 CCTV E      | $0028 -$         | 目 |  |
| 0009 NMTV-H             |   | 0019 CCTV R      | $0029 -$         | 目 |  |
| 0010 NMTV-M             |   | 0020 CCTV A      | 0030 CCTV 3      | и |  |
| Astra 19 2/3840 H/27500 |   |                  |                  |   |  |

5. Stisknutím [MODRÉHO] tlačítka otevřete okno "Třídění". Můžete využít 5 typů třídění. Zvolte a stiskněte [OK].

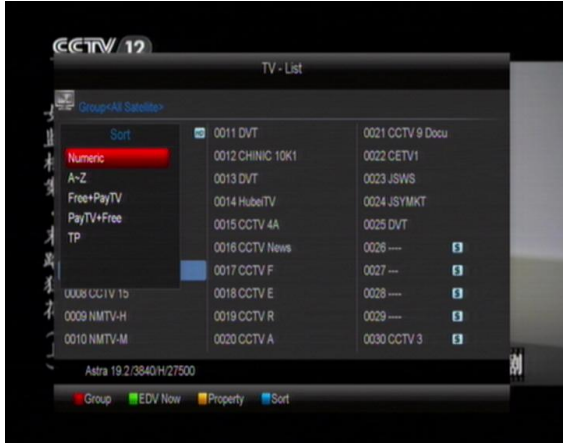

6. Dostupných je 5 způsobů třídění:

- Default: podle hledání.
- $\div$  FTA/\$: podle toho, jestli je kanál volný nebo placený a kódovaný. Volné kanály budou na začátku seznamu a placené na konci seznamu.
- Lock: Zobrazí všechny zamčené kanály.
- $\div$  Name (A-Z): Abecedně, ignoruje znak "\$".
- $\div$  Name (Z-A): Abecedně, ignoruje znak "\$".

7. Stisknutím [1/ přesunete výběr a [OK] vyberete kanál.

- 8. Stisknutím [P+/P-] posunete stránku.
- 9. Stisknutím [EXIT] opustíte seznam kanálů

#### 7.15 Spánek

1. Zde můžete nastavit časovač vypnutí. Pokud nastavíte čas, zařízení se pak automaticky přepne do pohotovostního režimu.

2. Stisknutím [ $\Theta$ (SLEEP)] přepnete režim spánku mezi Off /10/30/60/90/120 minut.

#### 7.16 Stránkování

V seznamu kanálů stiskem [P+/P-] přesunete seznam na další nebo předchozí stranu.

## 7.17 TEXT

1. Stisknutím [ZELENÉHO] v režimu sledování otevřete strany teletextu aktuálního kanálu.

2. Pokud kanál neposkytuje teletext, zobrazí se zpráva "No Teletext Data".

#### 7.18 Titulky

1. Stisknutím [  $\Box$ (žLuté)] v režimu sledování přepnete titulky.

#### 7.19 Hledání

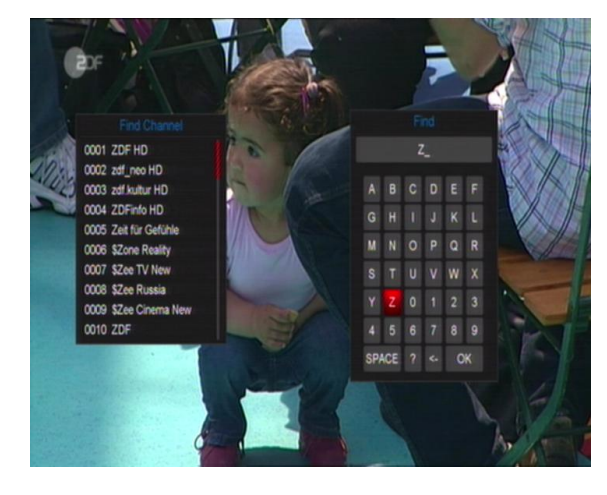

1. Stisknutím [Q<sub>(FIND)</sub>] v režimu sledování otevřete okno "Hledání". Tlačítky [←,→,<sup>↑</sup>,↓] a [OK] vybírejte znaky pro zadání hledaného názvu.

2. Po zadání každého zadání se upraví seznam zobrazující se na levé straně.

3. Vyberte na klávesnici "OK" a stiskem [OK] zavřete okno "Find" a vyberte kanál ze zobrazených výsledků hledání.

### 7.20 Zoom

1. Stisknutím  $[\mathcal{R}]$  (zoom)] můžete zvětšovat označenou oblast na obrazu a aktuálně ho zobrazit.

2. Stisknutím  $\sqrt[4]{\infty}$  (zoom) znovu bude obraz postupně zvětšen na x1, x2, x4, x6, x8, x12, x16.

3. Při zvětšení "x2 ~ x16" tlačítky  $\{\leftarrow, \rightarrow, \uparrow, \downarrow\}$  pohybujte zvětšeným obrazem. Orientujte se pomocí žlutého obdélníku.

4. V režimu zoom stiskněte tlačítko [EXIT] Exit pro ukončení funkce.

#### 1.1 TV/Sat

Stisknutím tlačítka [TV/Sat] přepnete mezi režimem TV a STB

#### 7.21 Menu

1. Stisknutím [MENU] otevřete menu, opustíte menu a vrátíte se do předchozího menu nebo zavřete okno.

#### 7.22 Formát obrazu

1. Stisknutím [P/N (BÍLÉ)] při sledování můžete nastavit výstupní rozlišení obrazu a to postupným stisknutím tohoto tlačítka až na požadované zobrazení v pořadí "podle zdroje -> podle TV -> 480i-> 480P-> 576i-> 576p-> 720P-> 1080i".

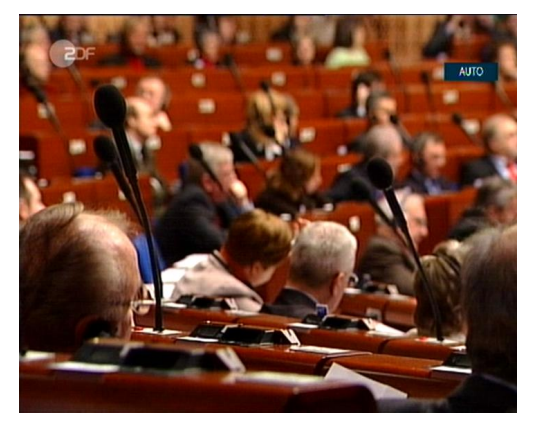

### 7.23 Ukončení

1. Stisknutím [EXIT] opustíte aktuální menu do předchozího menu nebo zavřete zobrazené okno.

## 8. Stanice

Stisknutím [Menu] vstoupíte do menu, které bude vypadat jako na obrázku:

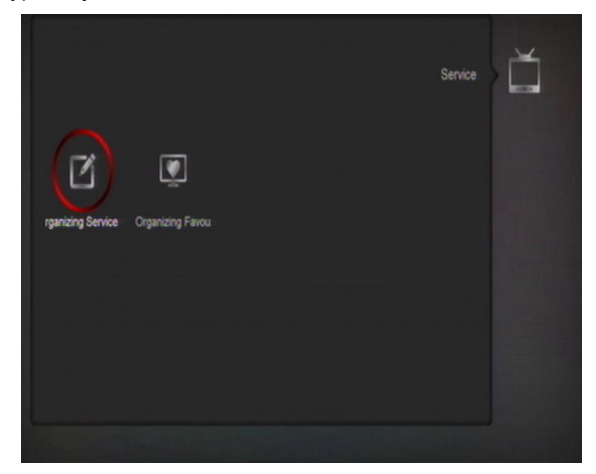

1. Stisknutím [1/ $\downarrow$ ] vyberte položku menu mezi Service, Installation, Preference, System, Conditional Access, USB a Game.

2. Stisknutím [OK] vstupte do dalšího menu "Organizing Service".

3. Stisknutím [Menu] se vraťte do hlavní nabídky.

## 8.1 Správa stanic

Pokud vstoupíte do menu "Organizing Services" zobrazí se následující obrazovka.

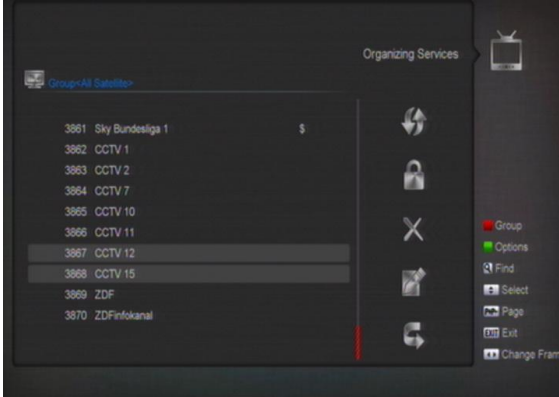

1. Stisknutím [1/ | přesunete výběr na požadovaný program a [OK] ho vyberete pro úpravu.

- 2. Stisknutím [P+/P-] se přesunete na další stránku.
- 3. Stisknutím [červeného] tlačítka přepnete skupinu.

4. Stisknutím [zeleného] tlačítka vyberete režim výběru.

5. Stisknutím barevného tlačítka provedete funkci přiřazenou pro menu "Organizing Services".

#### 8.1.1 Skupiny

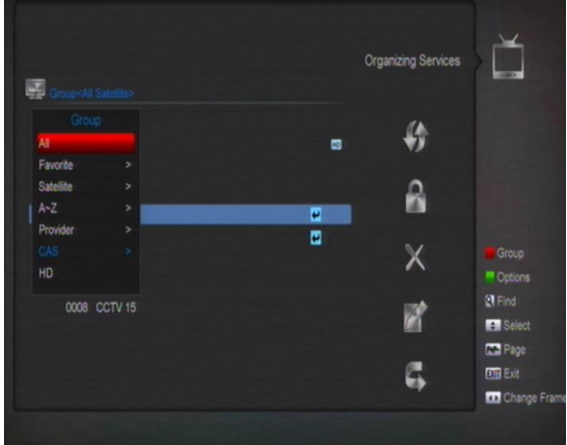

- 1 Stiskněte [Červené] tlačítko pro otevření okna "Group", které vypadá takto.
- 2 Můžete stisknout tlačítka [Up/Down] pro posun zvýraznění a stisknout tlačítko [OK] pro výběr skupiny.
- 3 Stisknutím [Červeného] tlačítka nebo tlačítka [Menu] zavřete seznam "Group".

#### 8.1.2 Volby

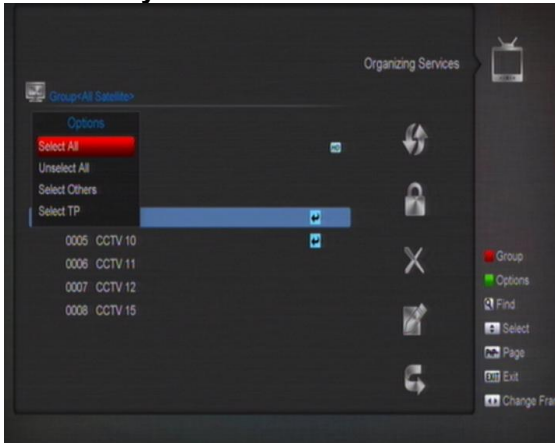

- 1 Stiskněte [zelené] tlačítko pro otevření menu "Options".
- 2 Můžete stisknout tlačítka [Up/Down] pro posun zvýraznění a stisknout tlačítko [OK] pro výběr režimu.
- 3 Stiskněte [Menu] tlačítko pro zavření menu "Options".

#### 8.1.3 Přesunout

- 1 Vyberte kanál, který chcete přesunout a stiskněte [OK].
- 2 Tlačítkem [->] se přesuňte do pravého okna.
- 3 Vyberte znak přesunu pomocí [Channel Up/Channel Down] a stiskněte [OK].
- 4 Stiskem tlačítka [OK] vložíte kanál na cílové místo. Přesouvání je zobrazeno na následujícím obrázku:

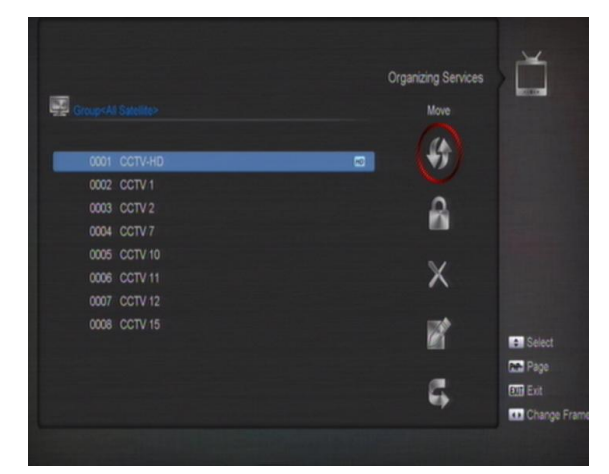

#### 8.1.4 Zamknout

- 1 Vyberte kanál, který chcete zamknout a stiskněte [OK].
- 2 Tlačítkem [->] se přesuňte do pravého okna.
- 3 Vyberte znak zámku pomocí [Channel Up/Channel Down] a stiskněte [OK].
- 4 Stiskem tlačítka [OK] zamknete kanál. Jako na následujícím obrázku:

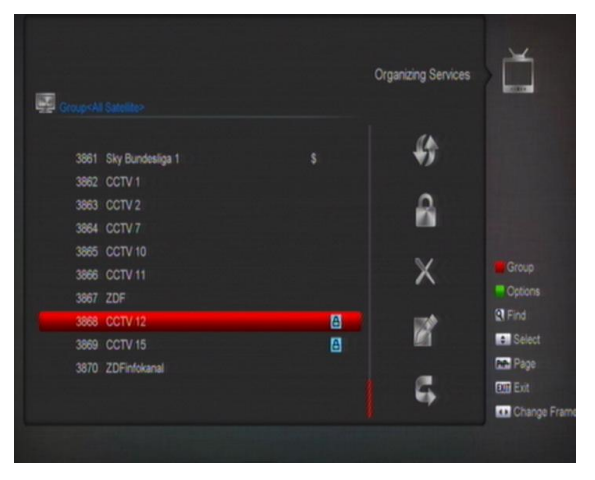

#### 8.1.5 Vymazat

- 1 Vyberte kanál, který chcete vymazat a stiskněte [OK].
- 2 Tlačítkem [->] se přesuňte do pravého okna.
- 3 Vyberte znak přesunu pomocí [Channel Up/Channel Down] a stiskněte [OK.
- 4 Stiskem tlačítka [OK] vymažete kanál.

#### 8.1.6 Přeskakování a přejmenování

Postup je podobný jako u předchozích úprav.

#### 8.1.7 Hledání

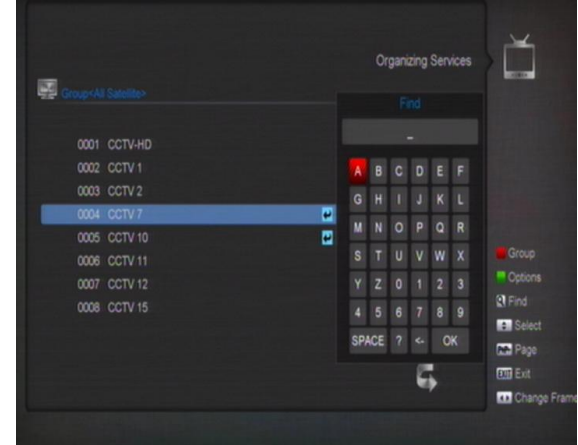

1 Stisknutím tlačítka [Find] otevřete okno "Find" takto vypadající. Stisknutím tlačítek [Channel Up/Channel Down/Volume

Up/Volume Down] přesunete výběr a stisknutím tlačítka [OK] vložte do pole požadovaný znak nebo písmeno.

- 2 Po vložení všech znaků bude hledán kanál v seznam programů na levé straně odpovídající vloženým znakům.
- 3 Stiskněte tlačítko [Exit] pro ukončení okna "Find" a vyberte přímo kanál ze seznamu kanálů.

## 8.2 Správa oblíbených

Toto menu umožňuje přidávání a mazání stanic v sezamu oblíbených.

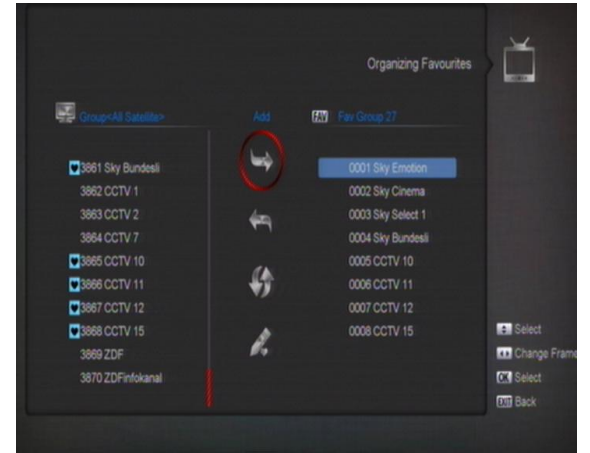

#### 1 FAV seznam

Otevřete seznam FAV tlačítkem "FAV".

## 2 Přidat

Pro přidání stanic do oblíbeného seznamu ji označte tlačítkem" OK " v seznamu stanic a tlačítkem  $\blacktriangleright$  ji přidejte a tlačítkem " OK " potvrďte.

#### 3 Odebrání

Pro odebrání stanic z oblíbeného seznamu ji označte tlačítkem" OK " v seznamu oblíbených stanic a tlačítkem < ji odeberte a tlačítkem " OK " potvrďte.

#### 4 Přesun

Můžete organizovat a přesouvat služby ve FAV seznamu oblíbených stanic.

### 5 Přejmenování

Vyberte požadovanou stanici ve FAV seznamu a tlačítky ◀, ▶ zvolte Rename a stiskněte " OK " pro zobrazení klávesnice a přejmenování.

#### 6 Skupina, Volby a Hledání

Postup je stejný, jako je uvedeno v kapitole "Organizing Services".

## 9. Instalace

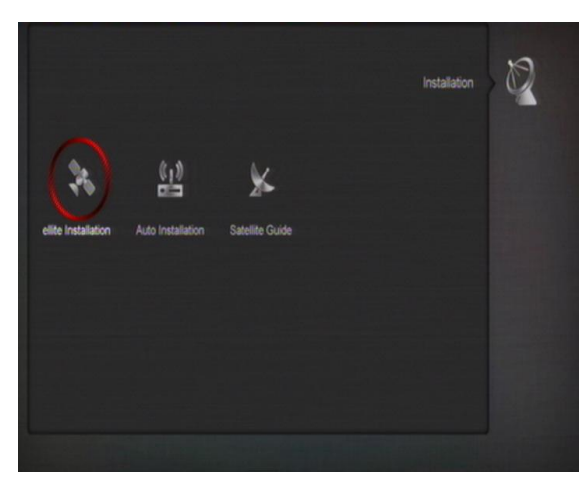

- 1 Stisknutím  $\lceil \uparrow / \downarrow \rceil$  vyberte položku menu mezi Service, Installation, Preference, System, Conditional Access, USB a Game..
- 2 Stisknutím [OK] nebo [Right] vstupte do menu "Installation".
- 3 Stisknutím [↑/↓] vyberte položku menu.

Stisknutím [<-] nebo [Exit] se vrátíte do předchozího menu.

## 9.1 Instalace satelitu

#### 9.1.1 Družice

1 Satellite: Tlačítkem [OK] vstoupíte do seznamu družic.

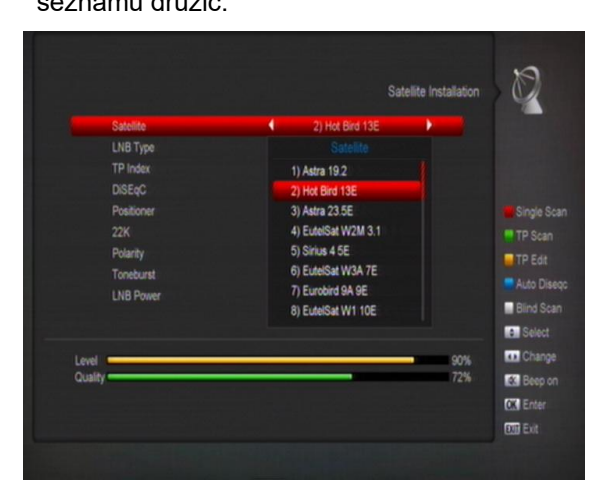

2 Tlačítkem [1/↓] vyberete družici. Tlačítkem [Page] listujte seznamem.

## 9.1.2 LNB Typ

Zde stisknutím [←/→] přepněte mezi

"Standard", "User" a "Universal" režimem.

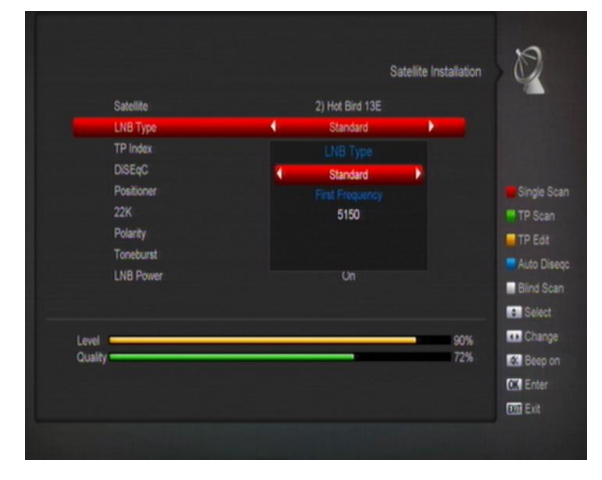

## 9.1.3 DiSEqC

DiSEqC: Stisknutím [←/→] vyberte volbu. Je zde několik voleb:

- $\Diamond$  Disable: bez DiSEqC.
- $\div$  1/2, 2/2: dva porty DiSEqC
- $\div$  1/4, 2/4, 3/4, 4/4: 4 porty DiSEqC
- 1/8, 2/8… 8/8: 8 portů DiSEqC
- 1/16, 2/16….16/16: 16 portů DiSEqC

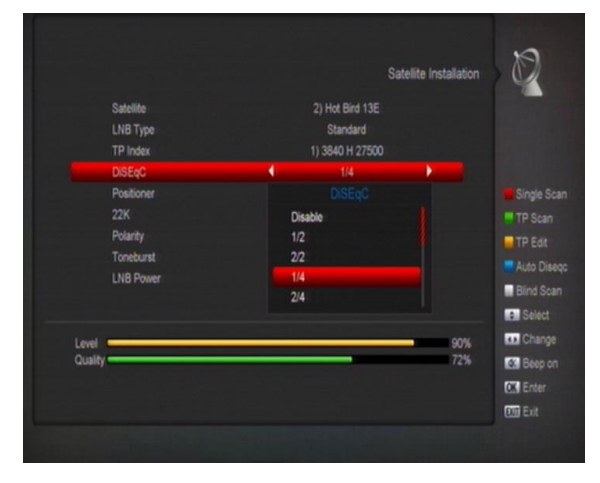

## 9.1.4 Polohovač

Positioner: V položce "Positioner" stisknutím  $\left[ \leftarrow$ / $\rightarrow$ ] vyberte mezi "None / DiSEqC 1.2 / USALS".

#### 9.1.5 22K

Stisknutím  $[\leftarrow/\rightarrow]$  vyberte mezi "ON / Off". Pokud nastavíte "ON", přijímač bude přijímat TV a rádio signál z 22K portu. Pokud nastavíte "Off", přijímač bude přijímat všechny signály z 0K portu.

#### Poznámka:

Pokud zvolíte LNB typ "Universal", nenastavíte 22K.

#### 9.1.6 0/12V

Stisknutím  $\left[\leftarrow/\rightarrow\right]$  vyberte mezi "0V / 12V". Pokud nastavíte "12V", přijímač bude přijímat TV a rádio signál z 12V portu. Pokud nastavíte "0V", přijímač bude přijímat všechny signály z 0V portu.

#### 9.1.7 Tonebusrt

V položce "Toneburst" stisknutím  $\left[\leftarrow/\rightarrow\right]$ vyberte "Off/On".

#### 9.1.8 Polarita

V položce "Polarity" stisknutím [←/→] vyberte "Auto / H / V".

## 9.1.9 Úprava TP

Pokud vstoupíte do menu "Edit TP", zobrazí se následující obrazovka:

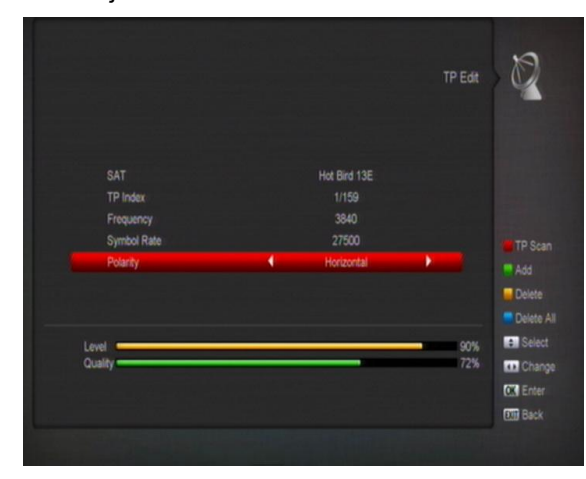

1 V položce "Satellite" stisknutím  $\left[\leftarrow/\rightarrow\right]$ vyberte družici, na které chcete hledat nebo stisknutím [OK] zobrazte seznam družic pro výběr.

- 2 V položce "TP Index" použijte [←/→] pro výběr transponderu nebo také můžete použít funkce [Přidat] a [Vymazat].
- $\Diamond$  Stisknutím [ZELENÉHO] se zobrazí "New TP" v položce "TP Index"; Nastavte parametry jako "TP Frequency" a "Symbol Rate" pro nový transponder. Parametry "TP Frequency" a "Symbol Rate" zadejte numerickými tlačítky. Dostupný rozsah je"3000~13450 MHz" a "1000~45000Ks/s".
- Stisknutím [ŽLUTÉHO] se zobrazí zpráva upozorňující na vymazání aktuálního transponderu. Pokud vyberete "Yes", aktuální transponder bude vymazán.
- $\Diamond$  Stisknutím [MODRÉHO] se zobrazí zpráva upozorňující na vymazání všech transponderů. Pokud vyberete "OK", všechny transpondery budou vymazány.
- 3 U existujícího transponderu můžete numerickými tlačítky změnit zadání "TP Frequency" a "Symbol Rate".
- 4 Po dokončení úprav stisknutím [RED] se zobrazí zpráva, jestli chcete zobrazit režim hledání, typ programu, typ hledání a NIT hledání on/off. Po nastavení a stisknutí [OK] začne hledání.
- 5 V položce "TP Scan" stisknutím [EXIT] ukončíte hledání a uložíte provedené změny.

#### 9.1.10 Hledání jednoho

1 Stisknutím [ČERVENÉHO] se zobrazí zpráva pro volbu režimu hledání (jestli chcete hledat všechny kanály nebo pouze volné kanály), typ programu (jestli chcete hledat všechny kanály nebo pouze TV/Rádio kanály), typ hledání (jestli chcete hledat na nastaveném TP. Automatic Scan pro náhodné hledání, není potřeba nastavovat TP) a NIT hledání on/off. Po nastavení stisknutím [OK] začne hledání.

2 Stisknutím [BÍLÉHO] hned začne náhodné hledání.

## 9.1.11 Hledání TP

Stisknutím [zeleného] zahájíte hledání programů aktuálního TP.

## 9.1.12 Auto DiSEqC

Tlačítkem [modré] zobrazíte funkci Auto DiSEqC, která automaticky nalezne připojení s družicemi.

## 9.1.13 Náhodné hledání

Stisknutím [BÍLÉHO] hned začne náhodné hledání.

## 9.2 Automatická instalace

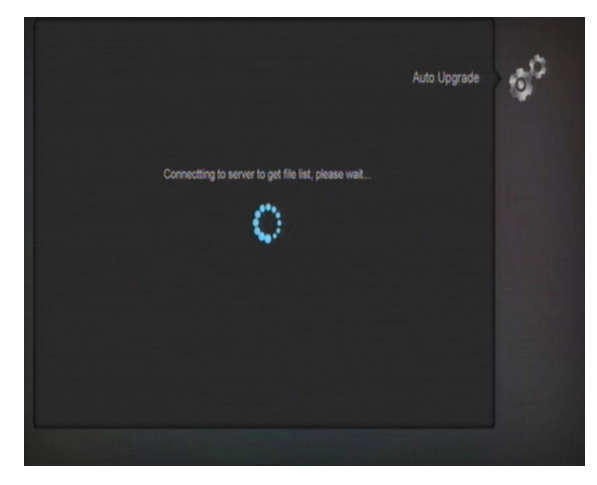

"Auto Installation" je nová užitečná funkce. Automaticky vyhledá všechny připojené paraboly a najde dostupné vysílané stanice pomocí vlastní databáze družic a transponderů. Nemusíte nastavovat žádné parametry antény. Pouze tlačítkem " OK " vstupte do menu "Auto Installation" pro zahájení hledání.

## 9.3 FastScan Satelit

.

V tomto menu můžete vyhledat kanály rychle stisknutím tlačítka OK na položce "Začít vyhledávání".

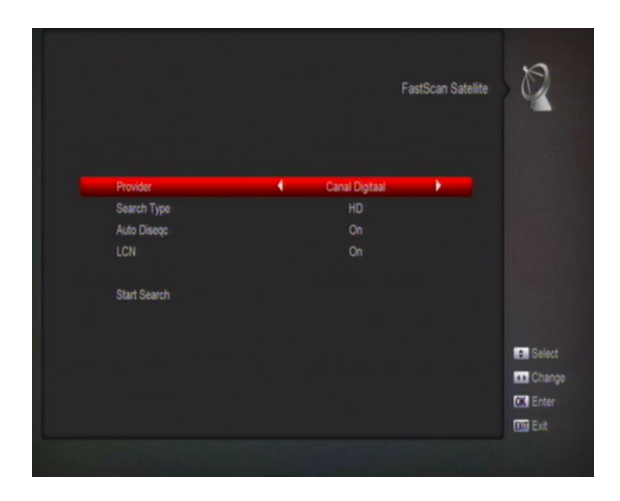

## 9.4 Instalace satelitního příjmu

Po vstupu do menu "Satellite Guide" se zobrazí následující obrazovka:

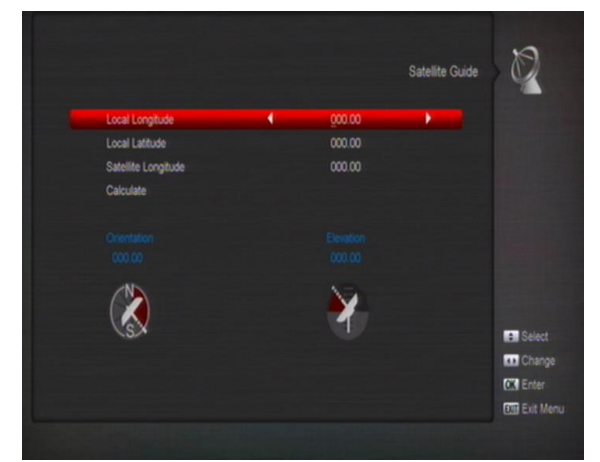

"Satellite Guide" je pro vložení místí zeměpisné polohy. Podle toho přijímač vypočítá polohy družic pro nastavení antény.

- 1 Použijte numerická tlačítka pro nastavení hodnoty "Zeměpisná délka", "Zeměpisná šířka" a "Zeměpisná délka satelitu".
- 2 Můžete použít tlačítka [Left/Right] pro nastavení východní nebo západní polokoule pro "Local Longitude" a "Satellite Longitude", nastavení severní nebo jižní polokoule pro "Local Latitude".
- 3 Vyberte tlačítko "Start" tlačítkem [OK]. V dolním sloupci na obrazovce budou počítány odpovídající hodnoty.

4 Orientace znamená úhel mezi severem a družicí.

Tlačítkem [Exit] se vrátíte do hlavního menu.

## 10. Preference

Pokud vstoupíte do menu "Preferences", zobrazí se následující obrazovka:

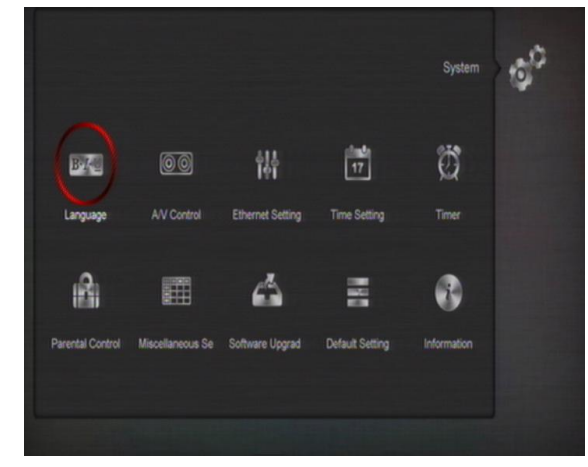

V menu "Preferences ":

- 1 Stisknutím  $\int \sqrt{1 + y}$  vyberte položku menu mezi Language, Parental Lock, Time setting, Timer, A/V Control, Miscellaneous Setting, OSD Setting.
- 2 Stisknutím [OK] vstupte do dalšího menu.

#### 10.1 Jazyk

Pokud vstoupíte do menu "Language", zobrazí se následující obrazovka:

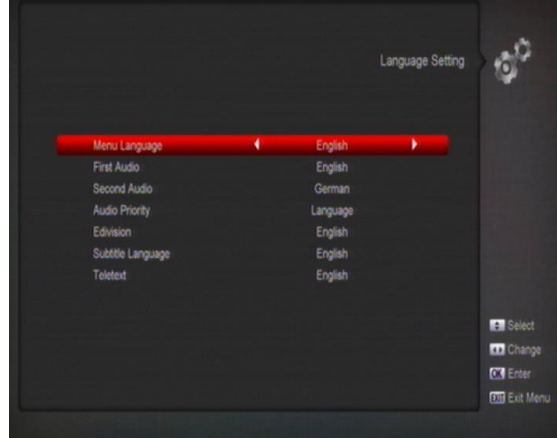

- 1 Menu Language: Stisknutím  $\left\{\leftarrow/\rightarrow\right\}$  vyberte menu Language, jazyk můžete vybrat mezi: anglicky, francouzsky, německy, rusky, arabsky, portugalsky, turecky, španělsky, polsky, italsky atd.
- 2 První zvuková stopa: Některé kanály mají několik zvukových stop s různými jazyky. Pro takový kanál můžete nastavit první zvukovou stupu. Pokud kanál obsahuje nastavený jazyk jako ve "First Audio", tento jazyk bude přehráván. Pokud kanál nastavený jazyk neobsahuje, bude přehráván nastavený druhý jazyk zvuku. Nastavit lze tyto jazyky: anglicky, francouzsky, německy, rusky, arabsky, portugalsky, turecky, španělsky, polsky a italsky.
- 3 Druhá zvuková stopa: Pokud kanál neobsahuje nastavený jazyk ve "First Audio", bude přehráván nastavený druhý jazyk zvuku "Second Audio". Pokud není v kanálu dostupný ani tento jazyk, bude přehráván základní jazyk tohoto kanálu. Nastavit lze tyto jazyky: anglicky, francouzsky, německy, rusky, arabsky, portugalsky, turecky, španělsky, polsky a italsky.
- 4 Priorita zvuku: Můžete vybrat "Audio Priority" mezi Dolby a Language. Pokud je vybrán režim Dolby, je přehráván AC3 zvuk pokud není dostupný jazyk zvuku nastavený ve volbě First a Second Audio.
- 5 Jazyk EPG: Stisknutím  $\left[\leftarrow/\rightarrow\right]$  vyberte jazyk EPG.
- 6 Jazyk titulků: Zde nastavte preferovaný jazyk pro titulky, jsou–li kanálu dostupné.
- 7 Teletext: Zde nastavte preferovaný jazyk pro teletext. Pokud je vysílán nastavený jazyk, bude zobrazen.
- 8 Tlačítkem [Exit] opustíte menu "Language".

#### 10.2 Rodičovský zámek

Můžete nastavit heslo pro přístup do nastavování v menu "Installation" jen pro některé uživatele. Můžete také nastavit heslo pro některé zamčené kanály. (Jak nastavit

zámek pro kanál se dozvíte v odstavci LOCK). Zde naleznete nastavení a správu hesla.

1 Na položce "Parental Lock" stiskněte tlačítko [OK] a bude zobrazeno okno pro vložení hesla. Pokud vložíte správné heslo, zobrazí se okno vypadající takto:

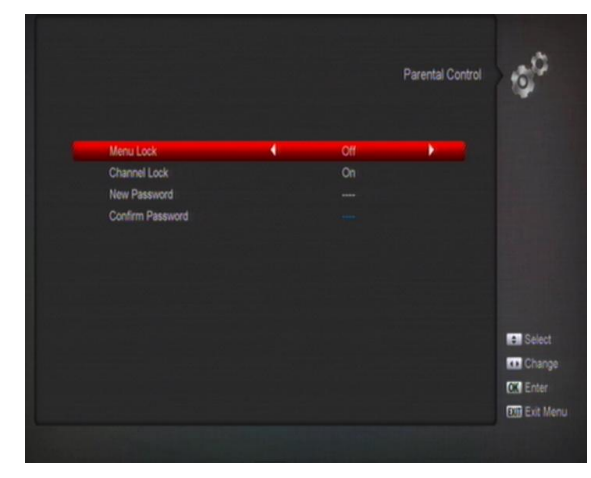

- 2 Menu Lock určuje, zda uživatel musí pro vstup do menu "Installation" zadat heslo nebo nemusí. Pokud je "Menu Lock" nastaveno na "On", uživatel musí zadávat heslo, nastavením "Off" je menu nezamčeno.
- 3 Channel Lock určuje, zda uživatel pro přehrávání zamčených kanálů musí zadat heslo nebo nemusí. Pokud je nastaveno "On", před přehráváním zamčených kanálů se zobrazí okno pro vložení hesla. Pokud je "Channel Lock" nastaveno na "Off", funkce zámku bude neplatná.
- 4 New Password použijte pro úpravu hesla; můžete vložit nové heslo pomocí numerických kláves. Po zadání hesla, které se musí skládat ze 4 číslic, bude výběr automaticky přesunut na potvrzení hesla (Confirm Password) a zde vložte nové heslo znovu. Pokud je heslo správné, zobrazí se "Saving Data, Please Wait…".

Po ukončení ukládání a návratu do menu "Preference" je nastavení kompletní.

Tlačítkem [Exit] opustíte menu "Parental Lock".

## 10.3 Nastavení místního času

Pokud vstoupíte do menu "Local Time Setting", zobrazí se následující obrazovka:

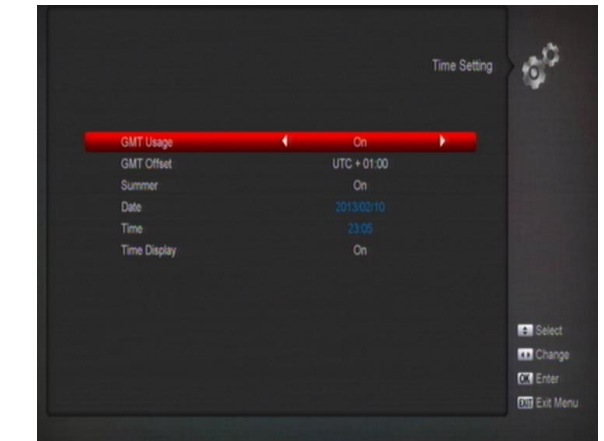

- GMT Usage: Tato položka umožňuje potvrzení použití GMT. Stiskem tlačítka [Volume Up / Volume Down] přepnete mezi "On/Off".
- Položka "GMT Offset" lze nastavit pouze, pokud je položka "GMT Usage" nastavena na "Yes". Stiskem tlačítka [Volume Up / Volume Down] přepnete hodnotu "GMT Offset" v rozmezí "-12:00 ~ +12:00", postupné zvyšování po půl hodinách.
- $\Diamond$  Stiskněte[Left/Right] pro zohledňování Letního času na on nebo off.
- $\Diamond$  Položky "Date" a "Time" lze nastavit pouze, pokud je položka "GMT Usage" nastavena na "No". Stiskem tlačítek [Volume Up / Volume Down] přesunete zvýraznění a použitím numerických tlačítek vložíte hodnotu. Pokud aktuální kanál poskytuje aktuální informace o času, pak bude zobrazen aktuální čas po vstupu do menu "Time". Pokud kanál neposkytuje informace o času, musíte vložit datum a čas ručně.
- $\diamond$  Tlačítkem [Exit] opustíte menu"Local Time Setting".

### 10.4 Timer

Tlačítkem [Enter] vstoupíte do menu Timer.

- $\Diamond$  Aktuální časové informace budou zobrazeny v prvním sloupci; pokud je aktuální čas nesprávný, prosím nastavte ho v položce "Time".
- $\Diamond$  Timer Number: Stiskem tlačítek [Volume Up / Volume Down] nastavíte číslo timeru, nejvyšší počet položek je 8.
- $\Diamond$  Timer Mode: Zde naleznete několik režimů nastavení Timeru: Off, Once, Daily, Weekly, Monthly a Yearly (Vyp., Jednou, Denně, Týdně, Měsíčně a Ročně).
- $\Diamond$  Timer Service: Zde naleznete dvě volby pro nastavení "Timer Service": "TV Channel" a "Radio Channel" (nastavení timeru pro změnu kanálu a Wakeup/Sleep) a Message (zpráva upozornění).
- Pokud vstoupíte do možnosti "Channel" (nastavení timeru pro změnu kanálu a Wakeup/Sleep) v menu "Timer Service" zobrazí se okno vypadající takto:

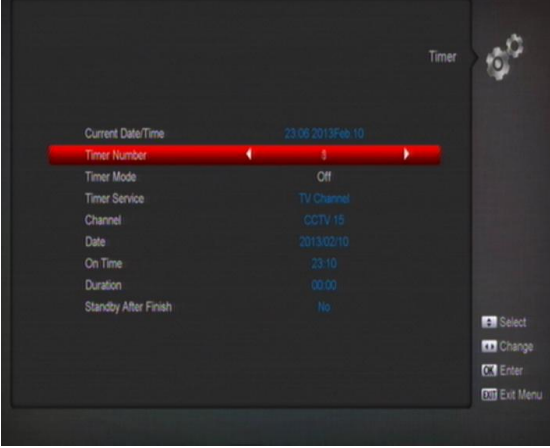

- Wakeup Channel: stiskněte tlačítko [OK] pro vstup do seznamu kanálů, ze kterého chcete nastavit kanál zapnutí.
- Wakeup Date: použijte numerická tlačítka pro vložení data zapnutí.
- On Time: použijte numerická tlačítka pro vložení času zapnutí. Po nastavení času zapnutí bude zařízení v tomto čase přepnuto na kanál nastavený při zapnutí, i když bude zařízení v pohotovostním režimu nebo budete sledovat jiný kanál.
- Duration: Nastavení času trvání v položce "Duration". Zařízení se automaticky po přepnutí vypne do pohotovostního režimu po uplynutí času trvání. Pokud nechcete použít tuto funkci, nastavte čas trvání na 00:00.
- Pokud vyberete možnost "Message" (zpráva upozornění) v položce "Timer Service".
- Wakeup Message: stiskněte tlačítko [Volume Up / Volume Down] pro výběr zprávy upozornění jako Birthday, Anniversary a General.
- Wakeup Date: můžete použít numerická tlačítka pro nastavení času zapnutí.
- On Time: použitím numerických tlačítek vložte čas zapnutí. Po nastavení času zapnutí zařízení v tomto čase zobrazí zprávu s upozorněním, i když bude zařízení v pohotovostním režimu nebo budete sledovat jiný kanál.
- Zpráva bude vždy zobrazena na obrazovce, pokud stisknete tlačítko [Exit], zavřete ji.
- Stiskem tlačítka [Exit] opustíte aktuální menu.

## 10.5 Ovládání A/V

Pokud vstoupíte do menu "A/V Control", zobrazí se následující obrazovka:

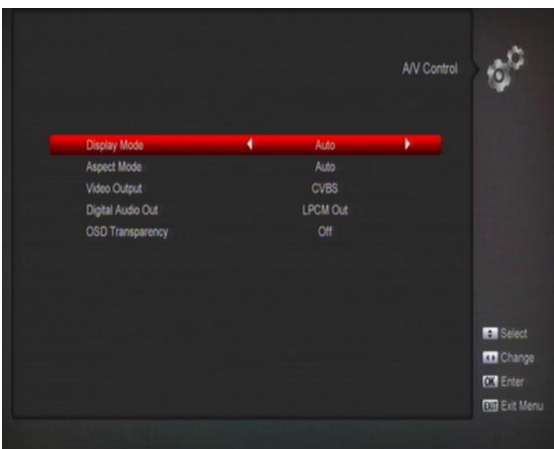

- 1 Můžete přepínat mezi různými rozlišeními obrazovky pomocí P/N (BÍLÉ). Vyberte požadované stisknutím tlačítka [ $\leftarrow$ / $\rightarrow$ ], rozlišení bude přepínáno v následujícím pořadí "podle zdroje <-> podle TV <-> 480i <-> 480P <-> 576i <-> 576p <-> 720P <-> 1080i". Podle zdroje znamená, že bude nastaven výstup obrazu podle přehrávaného programu, jiné rozlišení obrazovky než programu může způsobit blikání obrazovky. Podle TV znamená, že bude nastaven výstup obrazu podle maximálního rozlišení podporovaného HDMI TV, pokud není TV připojena pomocí HMDI, bude nastaveno základní rozlišení. Závisí na nastaveném výstupu obrazu, rozlišení může být jiné, než je v seznamu.
- 2 Aspect Mode: přepínání poměru obrazu. Můžete vybrat mezi: 4:3 PS / 4:3 LB / 16:9/Auto. Stisknutím [←/→] vyberte jednu z možností. Formát 16:9 nastavte, pokud máte formát obrazovky TV 16:9, při zobrazení obrazu ve formátu 4:3 bude na levé a pravé straně obrazovky zobrazeny černé pruhy. Pokud vyberte formát obrazu TV "4:3", pak je možné nastavit upřednostňovaný režim úpravy obrazu v případě, že obraz je ve formátu "16:9". Přijímač převede obraz z formátu 16:9 na formát obrazu 4:3 vaší TV. V tomto režimu je obraz ve formátu 16:9 upraven na šířku obrazovky TV a nad a pod obrazem se mohou objevit černé pruhy.
- 3 Video Output: Stisknutím  $\leftarrow$   $\rightarrow$ ] vyberte CVBS nebo RGB.
- 4 RF systém a RF kanál (volitelné): prou používány pro nastavení TV RF modulátoru výstupního

signálu VHF/UHF kanálu a TV režimu. Pokud je vaše TV příliš stará pro podporu CVBS/RGB/HDMI, můžete použít TV RF kabel pro propojení STB s TV pomocí RF výstupu do TV vstupu antény.

- 5 Výstup digitálního zvuku je pro režimy SPDIF a HDMI, jsou zde volby LPCM Out, Auto. Můžete stisknutím [ $\leftarrow$ / $\rightarrow$ ] vybrat režim. LPCM výstup bude systém dekódovat bez AC3 nebo PCM zvuk bude mít výstup LPCM, digitální zvukový dekodér nebo HDMI TV bude získávat LPCM digitální zvuková data. Při nastavení Auto bude systém rozpoznávat, které připojení HDMI TV může dekódovat. Pokud HDMI TV může dekódovat AC3, výstupem budou RAW data, pokud HDMI TV může dekódovat pouze LPCM, systém bude dekódovat AC3 nebo LPCM na LPCM.
- 6 Tlačítkem [Exit] se vrátíte do menu "TV System".

### 10.6 Ostatní nastavení

Pokud vstoupíte do menu "Miscellaneous Settings", zobrazí se následující obrazovka:

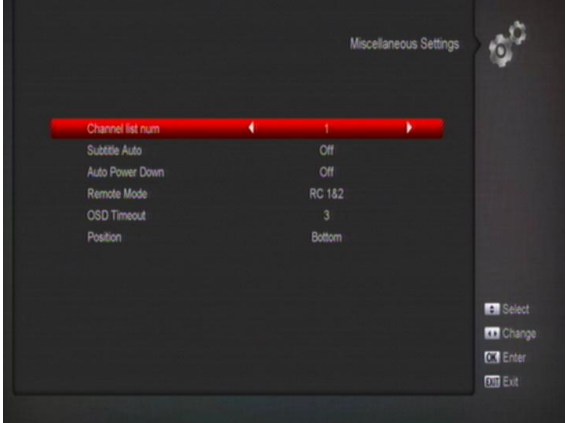

- 1 Subtitle Auto: Subtitle Auto: Stisknutím  $\left[\leftarrow\right]$ vyberte "On" nebo "Off". Pokud aktuální kanál bude obsahovat titulky, budou zobrazeny při nastavení na "On". Pokud tuto funkci nastavíte na "Off", titulky nebudou automaticky zobrazeny a musíte je zapnout [žlutým] tlačítkem.
- 2 Auto Power Down: Přijímač se automaticky vypne za nastavený čas od posledního stisknutí tlačítka na čelním panelu nebo dálkovém ovladači.
- 3 Panel Power In Standby: Nastavení zobrazení hodin na čelním panelu při pohotovostním režimu.
- 4 Loop Control: Umožňuje zapnout/vypnout smyčku analogového signálu při pohotovostním režimu.

## 10.7 Nastavení OSD

Pokud vstoupíte do menu "OSD Setting", zobrazí se následující obrazovka:

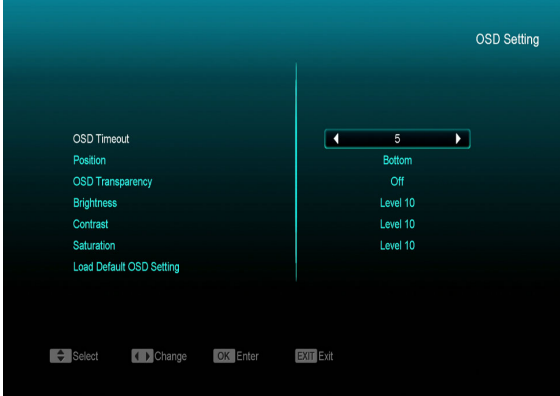

- 1 OSD Timeout: Pokud přepnete kanál v režimu sledování, zobrazí se okno s informacemi o novém kanálu. Zde můžete nastavit dobu obrazování tohoto okna. Stisknutím [←/→] nastavte čas v rozsahu 1 – 10 sekund.
- 2 Position: informační okno může být v režimu sledování zobrazováno "dole" nebo "nahoře".
- 3 OSD Transparency: Můžete nastavit průhlednost OSD. Stisknutím [←/→] vyberte hodnotu z nabízených 5 úrovní průhlednosti 10%, 20%, 30%, a 40% a "off" (okno není průhledné).
- 4 Load OSD Setting Default: Zde můžete nastavit původní hodnoty nastavení OSD.
- 5 Stisknutím [EXIT] odejdete z menu "OSD Setting".

## 11. System

Pokud vstoupíte do menu "System", zobrazí se následující obrazovka:

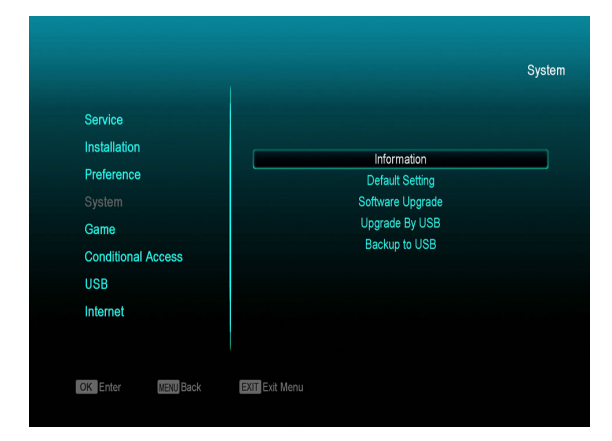

#### V "System" menu:

- 1 Stisknutím  $\lceil \uparrow \rangle \downarrow$ ] vyberte položku menu mezi Information, Default Setting, Software Upgrade, Upgrade by USB, Backup to USB.
- 2 Stisknutím [OK] vstupte do dalšího menu.

## 11.1 Informace

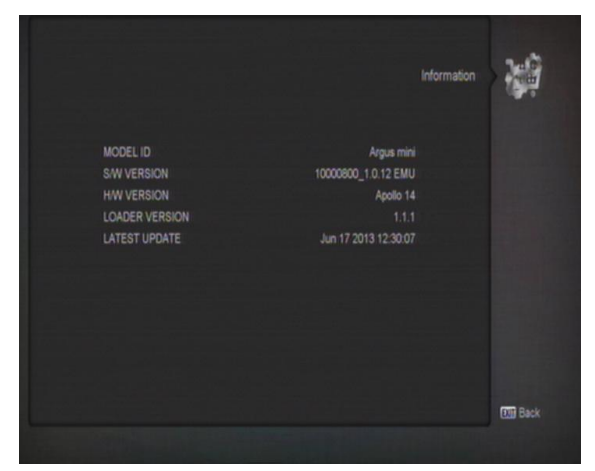

- 1 Pokud vstoupíte do menu "Information", zobrazí se následující obrazovka. Zobrazí se informace o softwaru a hardwaru:MODEL ID,S/W VERSION,H/W VERSION,LOADER VERSION,LATEST UPDATE,STB SN,STB ID,VFD Version.
- 2 Stisknutím [EXIT] se vrátíte do menu"Tools".

## 11.2 Základní nastavení

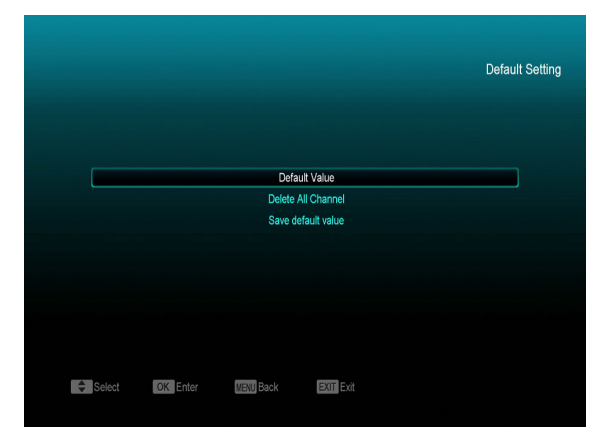

#### 11.2.1 Základní nastavení:

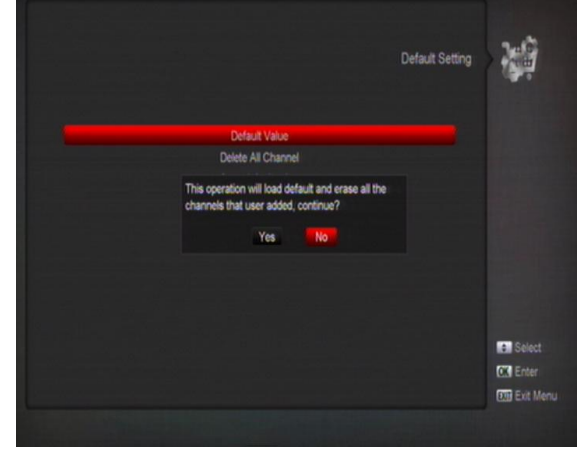

Stisknutím [OK] na položce "Default Setting" se zobrazí:

- 1 Zobrazí se okno pro vložení hesla, kde základní heslo je "0000".
- 2 Po vložení správného hesla bude zobrazena varovná zpráva s dotazem "The operation will load default and erase all the channels that user added, continue?" (Operace obnoví základní nastavení a odstraní všechny kanály, které uživatel přidal, pokračovat?).
- 3 Pokud vyberete možnost "OK", všechny změněné parametry přijímače budou obnoveny na základní hodnoty. Prosím používejte tuto funkci pozorně.

4 V kroku 1 a kroku 2, stiskněte tlačítko [EXIT] pro návrat z položky bez uložení změn.

#### 11.2.2 Vymazat všechny kanály:

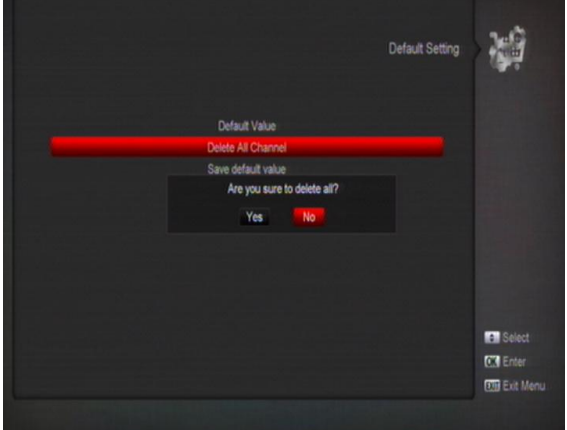

Stisknutím [OK] zobrazí se na položce "Delete All Channel" se zobrazí okno s dotazem, jestli chcete vymazat všechny kanály. Pokud vyberete možnost "OK", všechny kanály budou vymazány z paměti.

## 11.3 Aktualizace Software

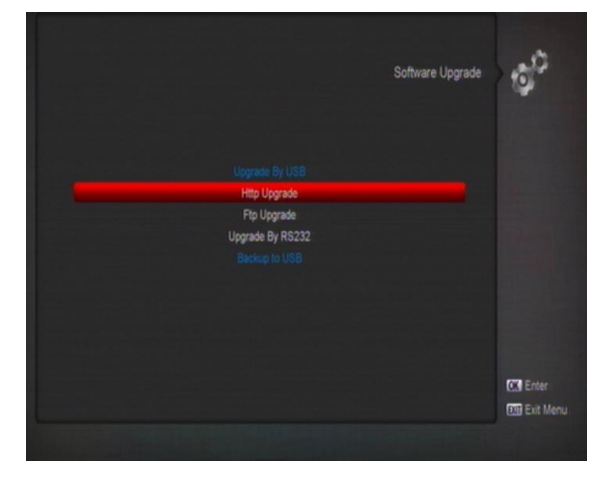

Aktualizace přes RS232:

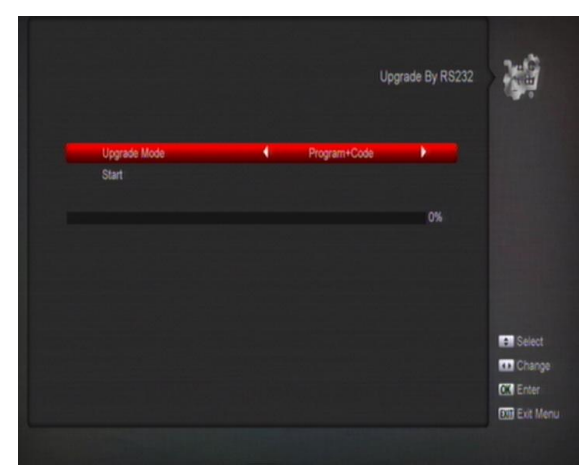

- 1. Umožňuje použití připojení přijímače (Master) k jinému přijímači (Slave) přes sériové rozhraní
- 2. Připojte master přijímač k slave přijímači pomocí sériového rozhraní. Vstupte do menu "Software Upgrade" v master přijímači a stiskněte tlačítka [ $\uparrow/\downarrow$ ]pro přepnutí na upgrade mode.

Upgrade mode obsahuje: Code / Program List / User Back / Video Back / Radio Back / DefaultBD /Default DB + User DB/ Program + Code.

- 3. Přesuňte zvýraznění na "Start" na master přijímači a stiskněte tlačítko [OK] pro zahájení aktualizace.
- 4. Zapněte slave přijímač a neprovádějte žádná nastavení.
- 5. Stiskněte tlačítko [EXIT] pro uložení parametrů a návrat zpět.

## 11.4 Aktualizace přes USB

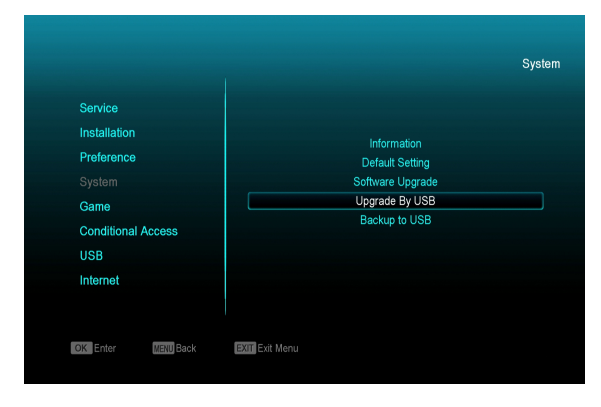

V tomto menu můžete aktualizovat software z USB, stisknutím [OK] vstupte do menu.

V menu můžete vybrat z několika režimů aktualizace mezi: Software (bez seznamu kanálů), Seznam kanálů, Vše SW + bootloader, Vše SW + Seznam kanálů. Vyberte vhodný soubor pro aktualizaci v položce "Upgrade File". Po výběru "Upgrade Mode" a "Upgrade File", stisknutím [OK] na "Start" bude zahájena aktualizace.

#### POZNÁMKA:

Soubor pro aktualizaci musí být uložen v kořenovém adresáři USB paměti.

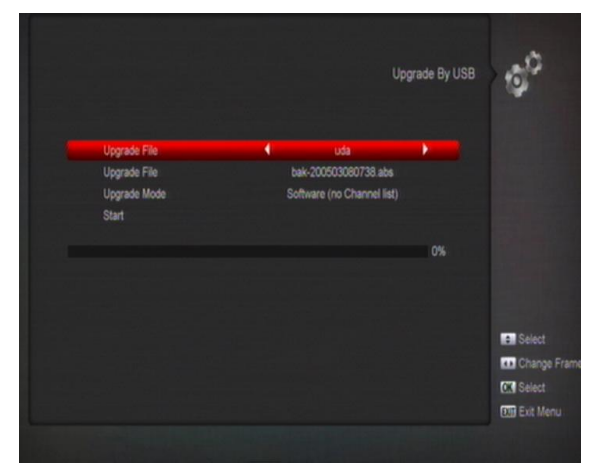

## 11.5 Záloha na USB

V tomto menu můžete uložit informace software na USB paměť.

1 V "Backup file" stisknutím [OK] upravte název souboru.

2 V "Backup to USB" stisknutím [OK] zahajte uložení záložního souboru.

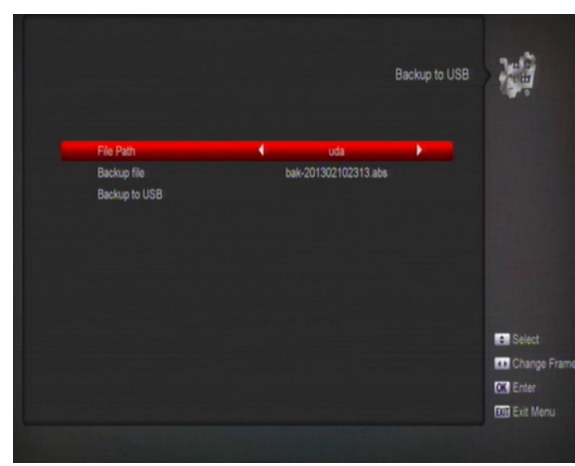

## 12. Hry

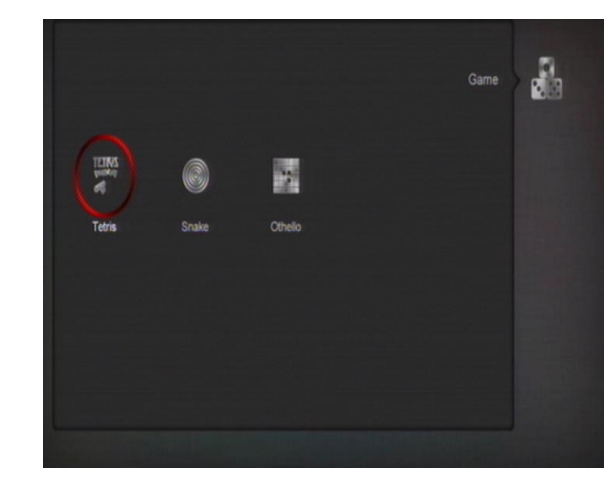

Po vstupu do menu "Game" se zobrazí tři hry jako Tetris, Snake a Othello. Základní ovládání:

### 12.1 Tetris

- Přesuňte výběr na "Setup" a stiskněte tlačítko [Volume Up/Volume Down] pro výběr úrovně hry (rychlost).
- Přesuňte výběr na "Setup" a stiskněte tlačítko [OK] pro start hry.
- Přesuňte výběr na tlačítko [Cancel] a stiskněte [OK] pro návrat zpět ze hry.
- $\Diamond$  Zahajte hru:
	- [Volume Up/Volume Down] Přesouvání tvarů doprava a doleva
	- "Channel Up" Otočení
	- "Channel Down" Rychlé položení
	- [OK] Zastavit/Pokračovat ve hře
	- [Exit] Opustit hru a vrátit se do menu "Game".

## 12.2 Snake

- Přesuňte výběr na "Setup" a stiskněte tlačítko [Volume Up/Volume Down] pro výběr úrovně hry (rychlost).
- Přesuňte výběr na "Setup" a stiskněte tlačítko [OK] pro start hry.

### Upgrade pomocí satelitu:

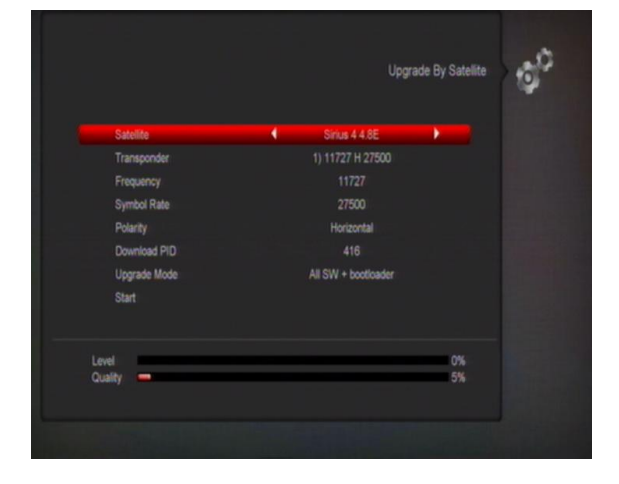

Tato funkce může vylepšit software pomocí signálové linie ze satelitu.

Vyberte satelit a TP, nebo hodnotu TP vstupu a stáhněte PID. Tyto parametry můžete získat od poskytovatele. Poté posuňte kurzor na tlačítko start a stiskněte tlačítko [OK] pro zahájení upgrade.

- Přesuňte výběr na tlačítko [Cancel] a stiskněte [OK] pro návrat zpět ze hry.
- $\Diamond$  Zahajte hru:
	- > [Volume Up/Volume Down/Channel UP/Channel Down] použijte šipky pro nasměrování hada.
	- [OK] Zastavit/Pokračovat ve hře
	- [Exit] Opustit hru a vrátit se do menu "Game".

#### 12.3 Othello

- Přesuňte výběr na "Setup" a stiskněte tlačítko [Volume Up/Volume Down] pro výběr úrovně hry (náročnost).
- $\Diamond$  Přesuňte výběr na "Setup" a stiskněte tlačítko [OK] pro start hry.
- Přesuňte výběr na tlačítko [Cancel] a stiskněte [OK] pro návrat zpět ze hry.
- $\div$  Zahajte hru:
- > [Volume Up/Volume Down/Channel UP/Channel Down] použijte šipky pro nasměrování figurky.
- $\triangleright$  [OK] umístit figurku.
- [Exit] Opustit hru a vrátit se do menu "Game".

## 13. Podmíněný přístup

#### 13.1 Nastavení CA

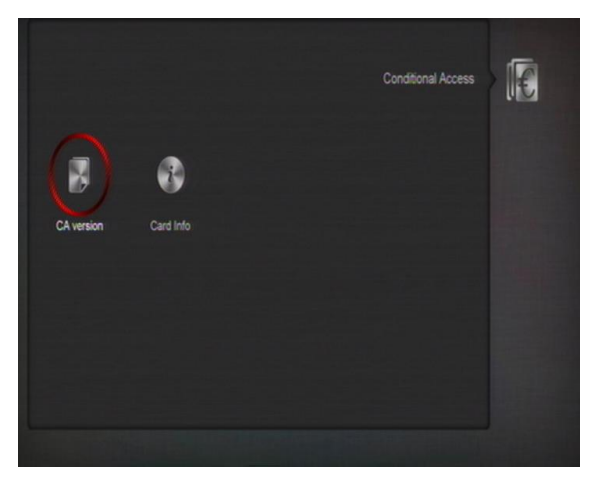

Přijímač disponuje jedním CA slotem. Přijímač má také jeden smart card modul s CONAX systémem. Použitím karty, kterou poskytuje operátor, můžete sledovat mnoho kódovaných programů. Toto menu zobrazuje podrobnosti o vložené kartě do čtecího modulu. Můžete nastavit zobrazování zprávy při vložení karty.

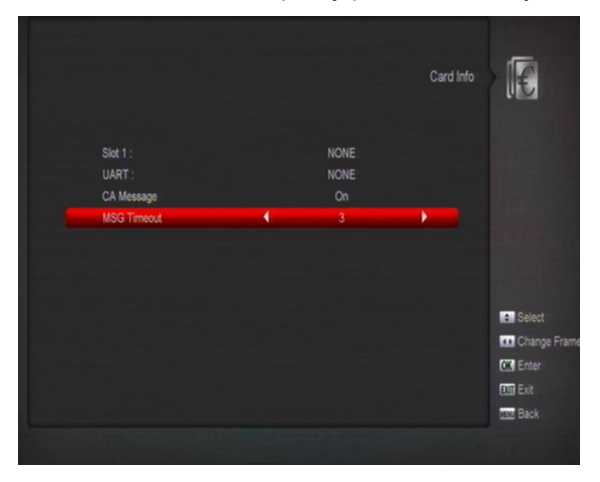

Poznámka: Všechny informace v tomto menu jsou získány z karty. V případě nějaké chyby je problém na straně karty. Po správném vložení karty se na obrazovce zobrazí zpráva o nalezení karty a v "card info" budou zobrazeny dostupné informace.

## 13 USB

Pokud vstoupíte do menu "USB", zobrazí se následující obrazovka:

Poznámka: Pokud není k přijímači připojen USB Hard Disk, toto menu není dostupné.

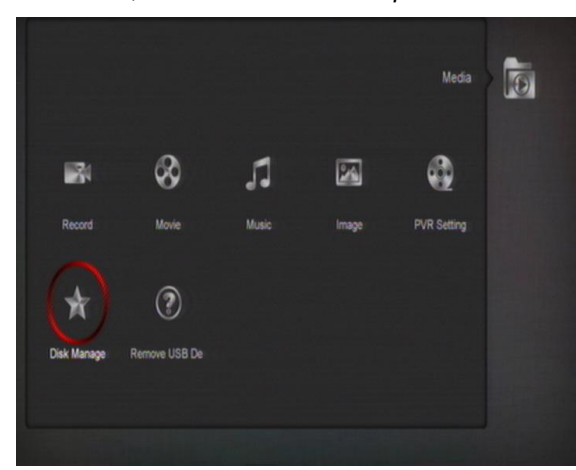

## 13.2 Seznam souborů

V tomto menu můžete zobrazit soubory a složky, které jsou na USB paměti a můžete přehrávat soubory typu MP3 a JPEG.

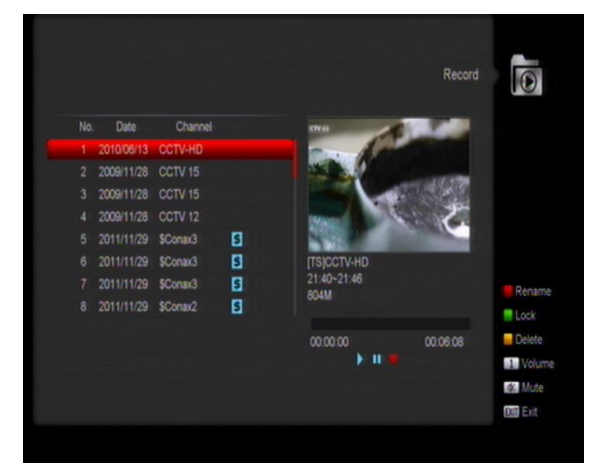

#### 13.2.1 Nahrané soubory

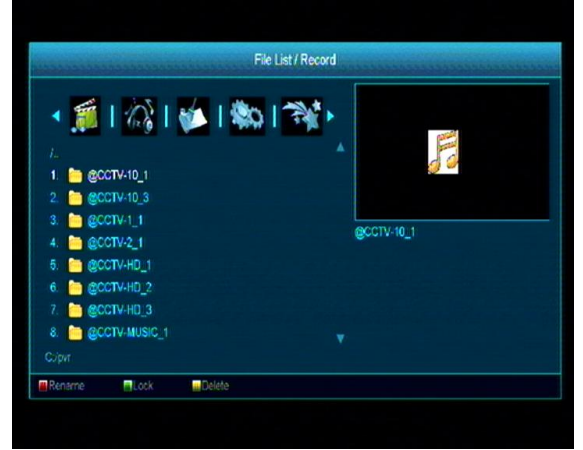

V tomto menu můžete zobrazit nahrané soubory a můžete je [červeným] tlačítkem přejmenovat nebo [zeleným] tlačítkem zamknout nebo [žlutým] tlačítkem vymazat.

#### 13.2.2 MP3 soubory

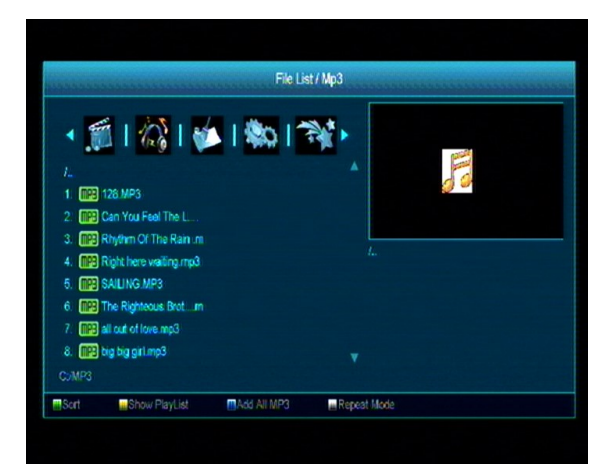

V tomto menu můžete vybrat MP3 soubory pro přehrávání tlačítkem [OK] nebo [PLAY]. Také můžete nastavit seznam přehrávání. [Zelené] tlačítko: třídění souborů.

[Žluté] tlačítko: Zobrazení playlistu jako na obrázku:

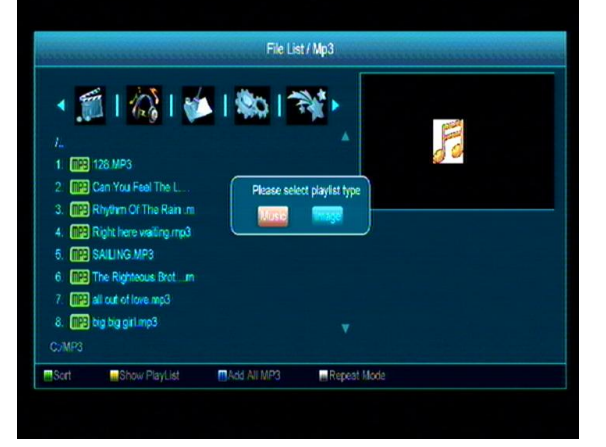

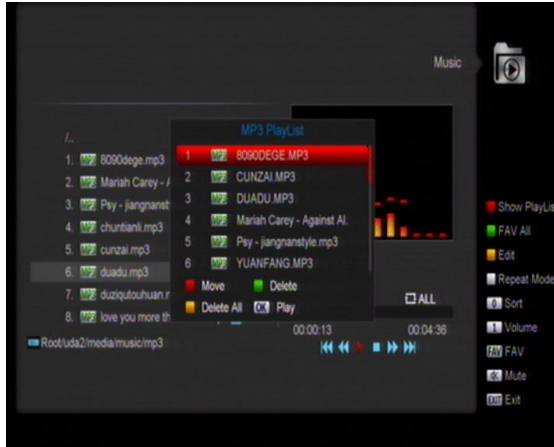

### Červené tlačítko:

Přehrání prvního hudebního souboru červeným tlačítkem. Soubor pro přehrávání označte a vyberte tlačítkem OK.

#### Žluté tlačítko:

Soubor pro vymazání z playlistu označte a vyberte žlutým tlačítkem.

#### Modré tlačítko:

Vymazání všech souborů v playlistu mocí modrého tlačítka. Před vymazáním budete dotázaní "are you sure" (Opravdu chcete smazat?) a pokud vyberete Yes, všechny soubory budou vymazány a zavřeno okno se seznamem pro přehrávání.

#### [Modré] tlačítko:

Všechny MP3 soubory v aktuální složce budou přidány do MP3 play listu [modrým] tlačítkem, a bude zobrazeno okno "Add to Play List". [Bílé] tlačítko:

Nastavení opakování přehrávání MP3.

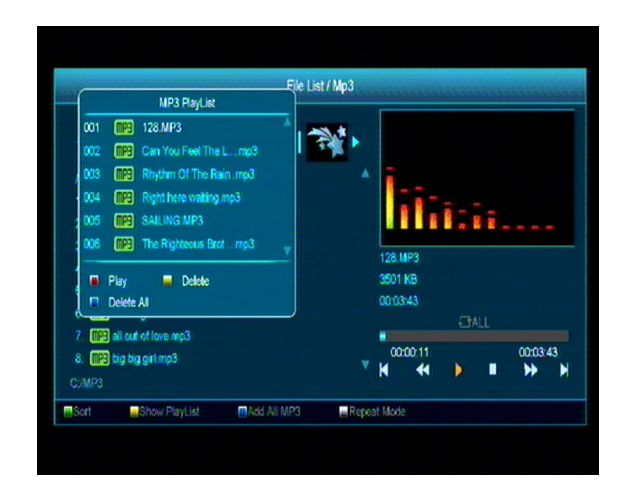

Po zahájení přehrávání MP3 bude zobrazeno okno přehrávání.

Tlačítkem "PAUSE" pozastavíte přehrávání. Tlačítkem "PLAY" přehráváte. Tlačítkem "STOP" zastavíte přehrávání. Tlačítkem "PREV" skočíte na začátek souboru, pokud ho přehráváte déle než 3 sekundy; nebo na předchozí soubor, pokud tento přehráváte méně než 3 sekundy. Tlačítkem "NEXT" skočíte na další soubor. Tlačítkem "FORWARD" skočíte dopředu o 20 sekund. Tlačítkem "BACKWARD" skočíte dozadu o 20 sekund. Pokud pro posun už zbývá méně než 20 sekund, bude soubor posunut na konec nebo začátek.

Pro návrat na seznam souborů na USB a ukončení přehrávání stiskněte tlačítko Exit.

#### 13.2.3 Obrazové soubory

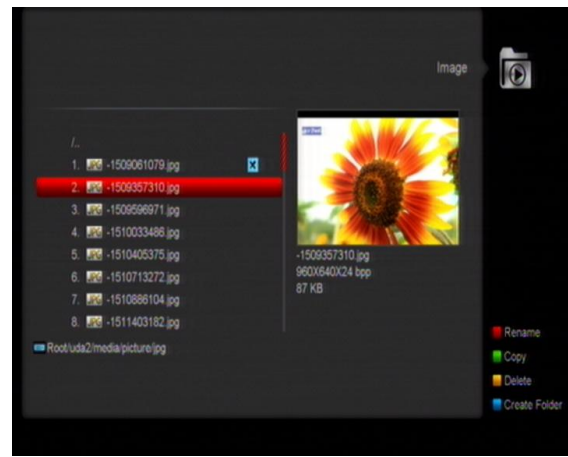

Tlačítkem 'OK' vyberte soubor pro zobrazení.

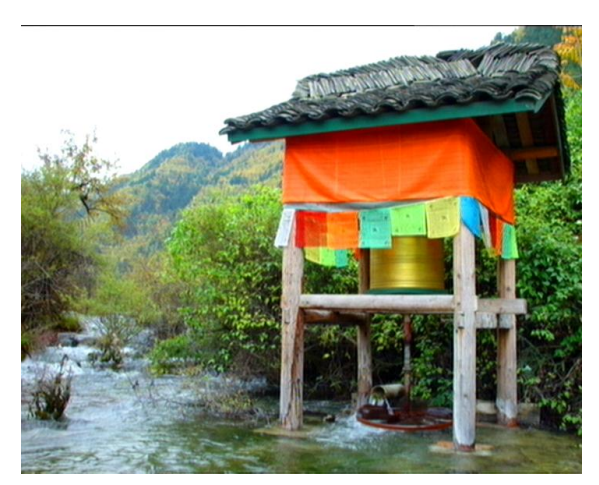

Po označení obrázku je zobrazen v pravém horním roku (JPG, BMP), nebo je zobrazeno

logo, pokud jde o MP3 soubor.

Stisknutím [ $\uparrow\downarrow$ ] vyberte soubor.

Do podsložky vstoupíte stisknutím [OK], vyberte soubory pro zobrazení a potom se vraťte do prohlížení složek na USB. Červené tlačítko:

Nastavení přehrávání JPEG.

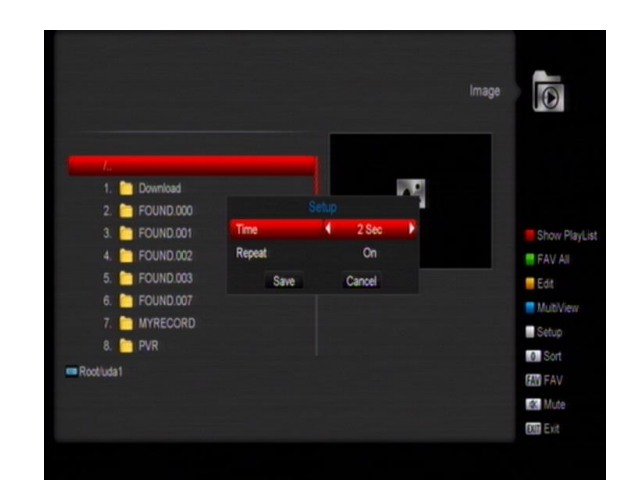

#### Zelené tlačítko:

Třídění souborů.

#### Žluté tlačítko:

Zobrazení možností pro prohlížení:" prosím vyberte zobrazení pro play list". Vyberte hudba nebo Obrázky tlačítky Left/Right, otevřete vybraný play list tlačítkem OK. Pokud se zobrazí "This type of play list does not exist" nejsou žádné soubory vybraného typu.

#### Ovládání zobrazení obrázků

Zobrazí se obrazovka jako na následujícím obrázku, pokud vyberte prohlížení obrázků.

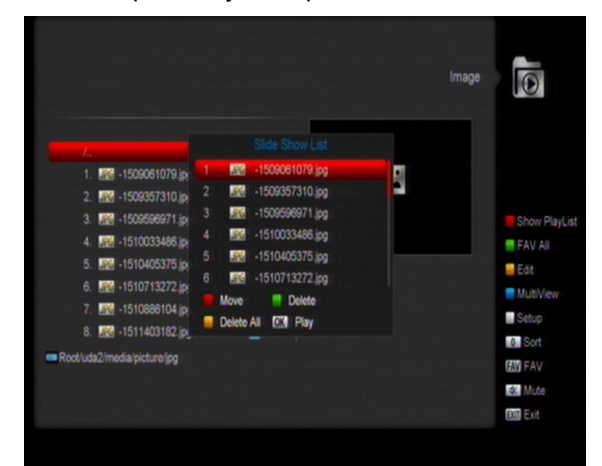

#### Červené tlačítko:

Zahájení přehrávání obrázků tlačítkem ČERVENÝM nebo PLAY po výběru obrázků tlačítkem OK, návrat do složky USB po ukončení přehrávání tlačítkem Exit.

#### Žluté tlačítko:

Vymazání vybraného obrázku.

#### Modré tlačítko:

Vymazání všech souborů v playlistu mocí modrého tlačítka. Před vymazáním budete dotázaní "are you sure" (Opravdu chcete smazat?) a pokud vyberete Yes, všechny soubory budou vymazány a zavřeno okno se seznamem pro přehrávání.

#### Modré tlačítko:

Všechny soubory z aktuální složky budou přidány do play listu stisknutím modrého tlačítka a zobrazením "Add to Play List".

#### 13.2.4 Software

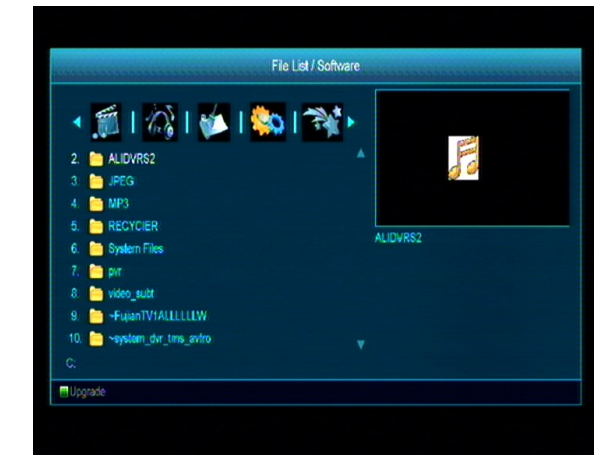

Pokud bude ve složce dostupná novější verze software, můžete tlačítkem [zelené] aktualizovat.

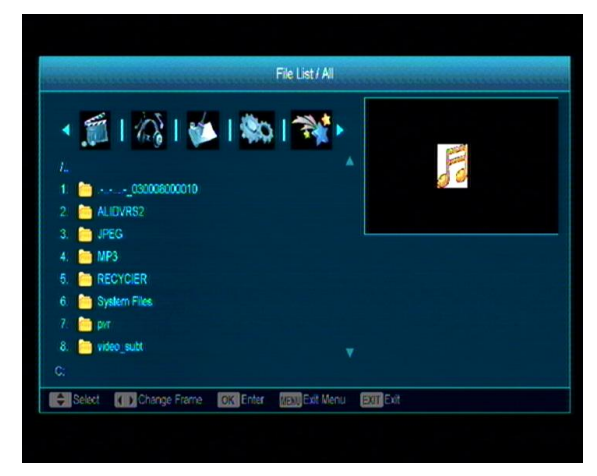

13.2.5 Vše

Náhled všech souborů v menu.

### 13.3 Správce nahrávání

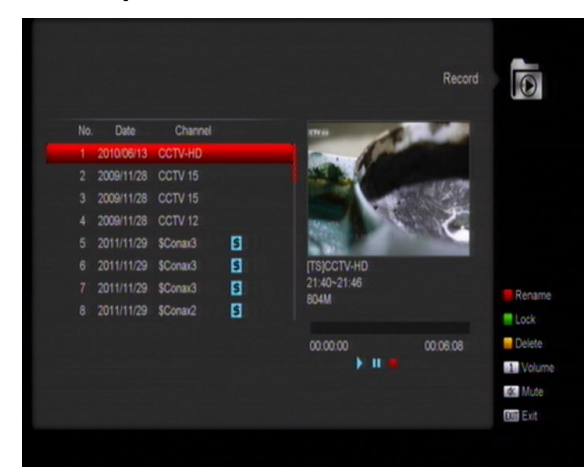

V tomto menu zobrazíte všechny nahrané soubory a můžete je upravovat:

- $\Diamond$  Zamčení souboru "zeleným" tlačítkem.
- Vymazání souboru "modrým" tlačítkem.
- Přejmenování souboru "červeným" tlačítkem.
- $\Diamond$  Přehrávání soboru v malém okně tlačítkem "  $\blacktriangleright$  ".
- $\Diamond$  Přehrávání soboru na celé obrazovce tlačítkem "OK".

## 13.4 Informace paměti

Stisknutím [OK] vstoupíte do informací o HDD, zde naleznete podrobnosti o HDD.

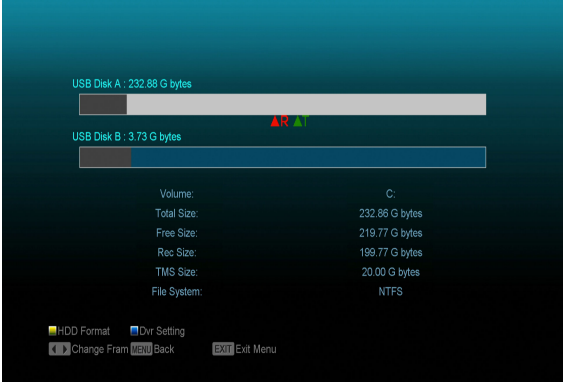

Pokud chcete naformátovat HDD, stisknutím [ŽLUTÉHO]. Vyberte systém ukládání souborů mezi "FAT" a "NTFS". Stisknutím [OK] potvrdíte vymazání dat a formátování.

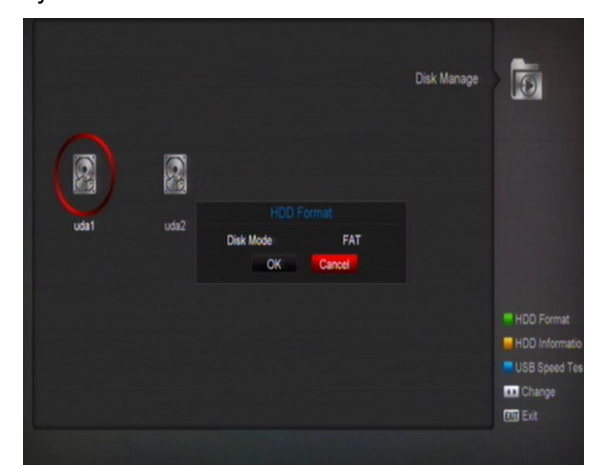

Poznámka: Pokud zformátujete HDD, všechny soubory včetně MP3, JPEG a nahraných souborů budou z HDD vymazány.

Pokud chcete změnit cíl pro nahrávání a Timeshift, pak stisknutím [MODRÉHO] tlačítka a po zadání cesty potvrďte tlačítkem [OK].

## 13.5 Nastavení PVR

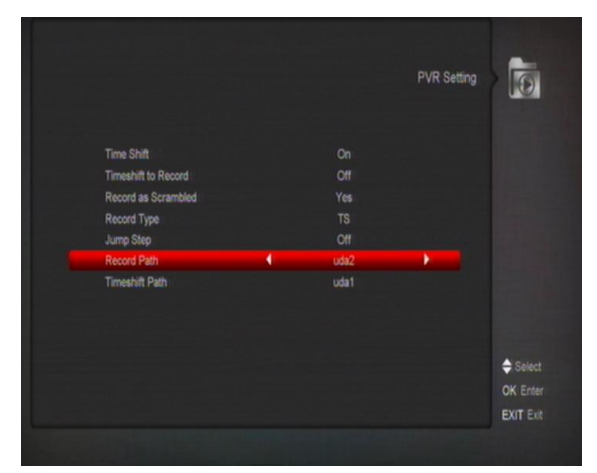

Time Shift:

 ON: Umožňuje funkci Time Shift. OFF: Neumožňuje funkci Time Shift.

Nahrávání jako kódované

 NO: pokud chcete přehrávat nahraný kódovaný program, nemusí být vložen odpovídající CI modul a/nebo smart karta.

 YES: pokud chcete přehrávat nahraný kódovaný program, musí být vložen odpovídající CI modul a/nebo smart karta.

Timeshift pro nahrávání

ON: stisknutím [·] začnete nahrávat program funkcí Time Shift, a nahrávaný soubor bude sloučen s dosavadní nahrávkou pomocí Timeshift.

OFF: stisknutím [•] začnete nahrávat program normálně bez použití funkce Timeshift.

● Typ nahrávky

Zde můžete zvolit formát nahraného souboru tlačítkem [left/right].

## 13.6 Test rychlosti USB

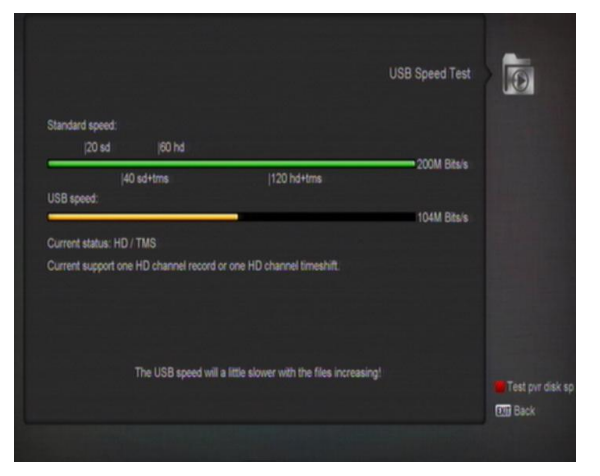

V menu "USB Speed Test" můžete zobrazit Standardní rychlost a rychlost vašeho USB hard disku, zde můžete zjistit, jestli disk má dostatečnou rychlost pro využívané funkce.

## 14. Internet

Pokud vstoupíte do menu " Internet ", zobrazí se následující obrazovka:

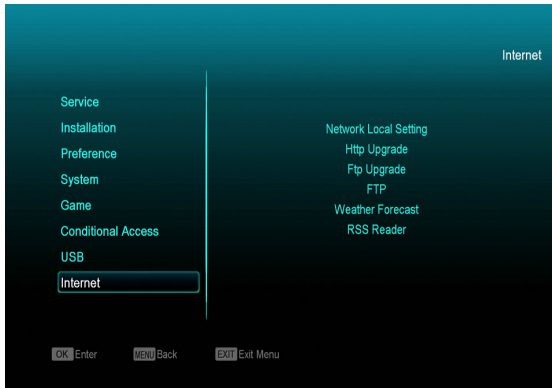

Pomocí připojení na internet můžete získat nový software pomocí LAN portu.

### 14.1 Nastavení místní sítě

1. Vyberte jednu z možností vaší sítě, kabelem nebo bezdrátové. Pokud vyberete bezdrátové, můžete konfigurovat WI-FI (bezdrátová síť) v následujících krocích:

a. Vyberte Bezdrátová v menu Výchozí typ sítě.

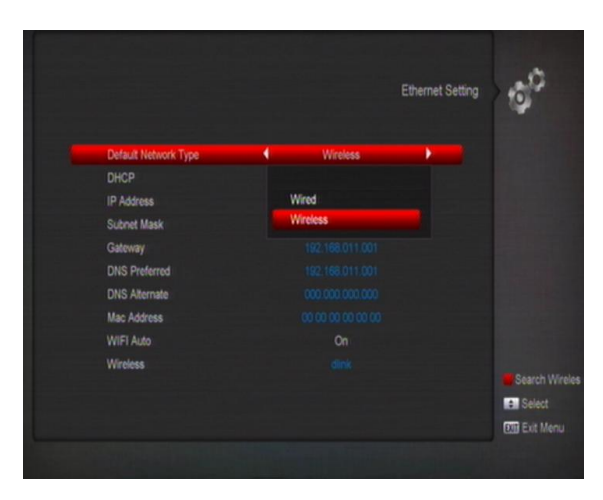

b. Stiskněte [červené] tlačítko pro zobrazení seznamu dostupných bezdrátových (WI-FI) sítí a vyberte vaši síť stiskem tl. [ok]. Následně zadejte heslo

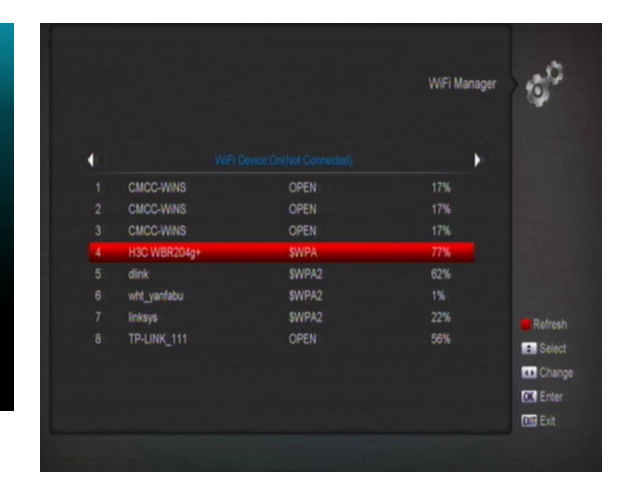

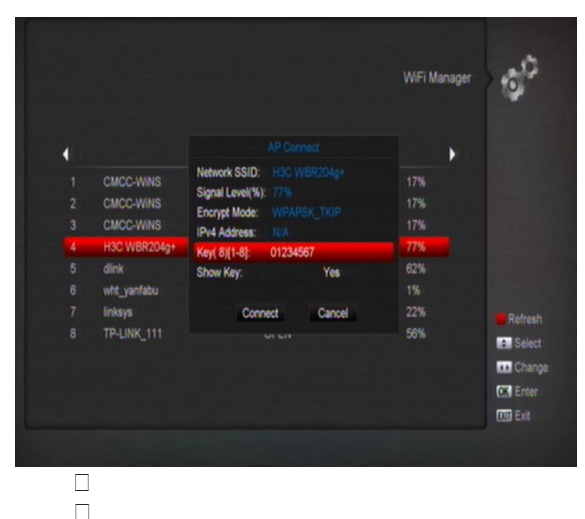

c. Stiskněte [ok] tlačitko v menu Připojení pro připojení k síti.

2.V tomto menu můžete přiřadit dynamickou IP adresu vašemu přijímači. Pro tento výběr nastavte položku DHCP na zapnuto.

3.Pokud máte statickou IP adresu, nastavte položku DHCP na vypnuto a následně bude dovoleno nastavit IP adresu, Masku podsítě, Bránu a DNS. Tyto údaje zadejte dle parametrů vaší sítě.

#### 14.2 Aktualizace přes http

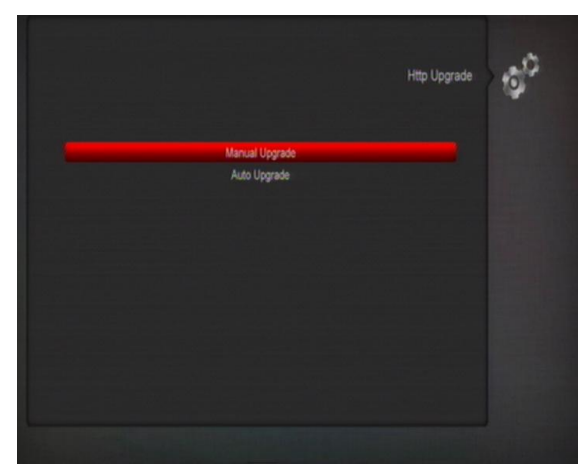

1. Pokud připojíte přijímač na Internet, bude automaticky nebo ručně vyhledávat aktualizace software ze serveru.

#### Poznámka:

Tato funkce závisí na připojení s externím serverem. V případě, že na serveru není dostupný software, funkce nebude pracovat.

#### 14.3 Aktualizace přes FTP

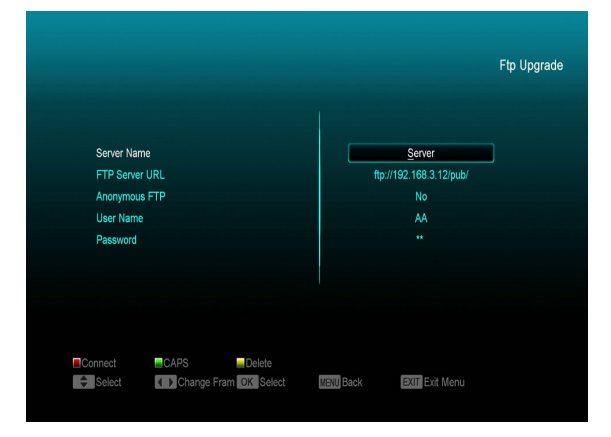

Pokud připojíte přijímač na Internet, bude automaticky nebo ručně vyhledávat aktualizace software z FTP serveru.

#### Poznámka:

Tato funkce závisí na připojení s externím serverem. V případě, že na serveru není dostupný software, funkce nebude pracovat.

### 14.4 FTP

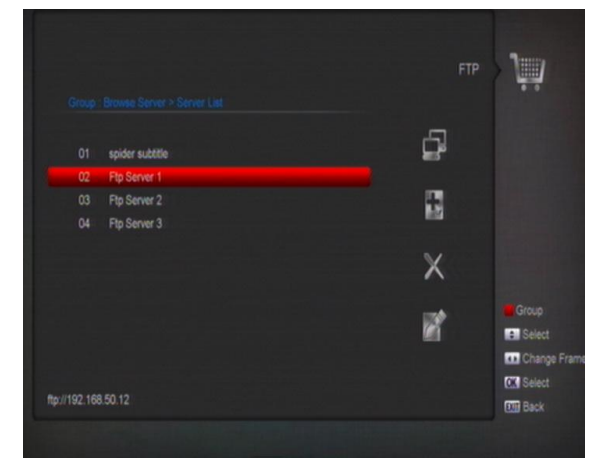

Přijímač může stahovat některé soubory jako software, obrázky nebo MP3 umístěné na FTP serveru.

#### Poznámka:

Tato funkce závisí na připojení s externím serverem. V případě, že na serveru nejsou dostupné žádné soubory, funkce nebude pracovat.

## 1.2 Web TV

Pokud vstoupíte do menu "Web TV", zobrazí se

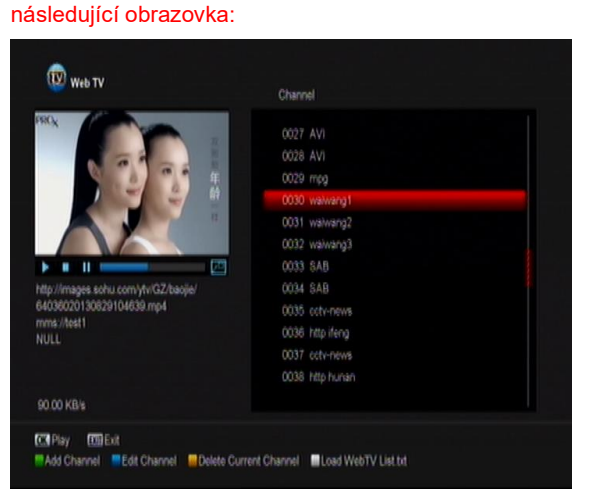

- 1 V tomto menu vyberete vaše oblíbené kanály stisknutím tlačítka [OK] v režimu celé obrazovky. Stisknutím tlačítka [up / down] přepnete kanály a stisknutím tlačítka [left / right] nebo [volume + / -] změníte hlasitost.
- 2 Stisknutí zeleného [green] tlačítka přidáte URL kanálu.
- 3 Stisknutím modrého [blue] tlačítka editujete URL kanálu.

4 Stisknutím žlutého [yellow] tlačítka smažete URL kanálu.

Pokud máte soubor "WebTV List.txt", můžete přidat další kanály a stisknutím bílého [white] tlačítka aktualizujete kanály z USB.

## 14.5 Předpověď počasí

.

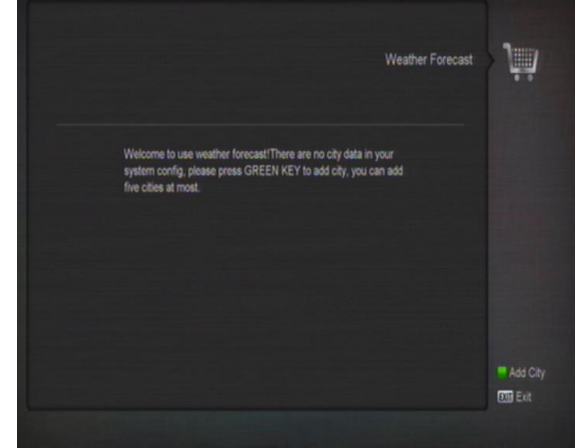

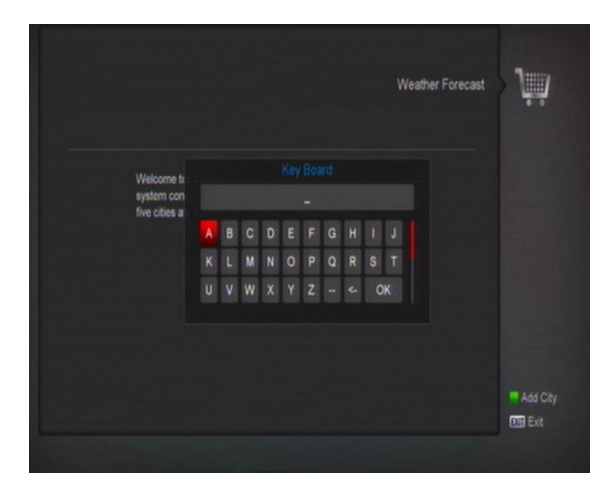

Zde můžete zobrazit předpověď počasí. Stiskněte [Zelené] tlačítko pro výběr města.

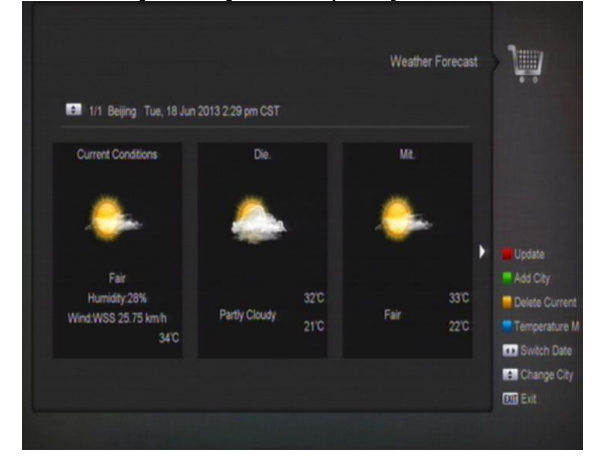

- Červené tlačítko
- Pro aktualizaci předpovědi počasí.
- Zelené tlačítko

Pro vložení nového města. Můžete zadat maximálně 5 měst.

- Žluté tlačítko
- Pro vymazání aktuálního města.
- Modré tlačítko

Pro přepnutí režimu módu teploty.

## 14.6 Čtečka RSS kanálů

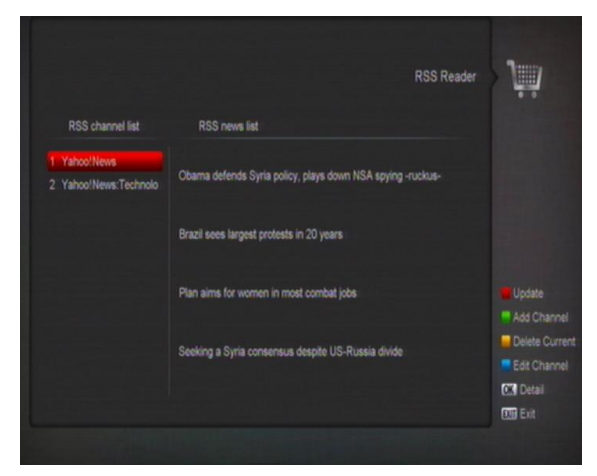

Zde můžete zobrazit zprávy

- Červené tlačítko
- Pro aktualizaci zpráv na nejnovější.
- Zelené tlačítko

Pro vložení nového kanálu můžete zadat novou web adresu. Můžete zadat maximálně 10 kanálů.

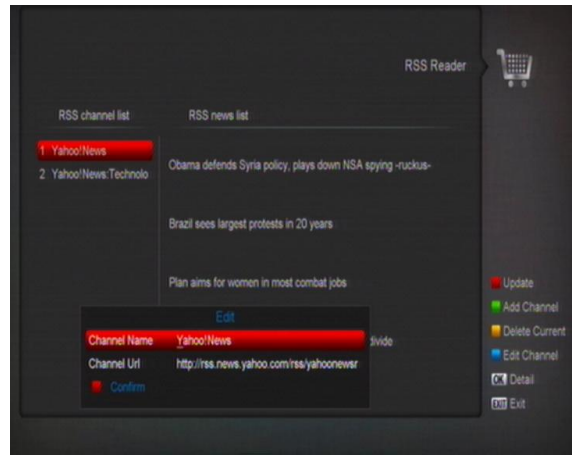

#### Žluté tlačítko

Pro vymazání aktuálního kanálu.

## Modré tlačítko

Pro úpravu informací aktuálního kanálu. Můžete editovat název a URL kanálu.

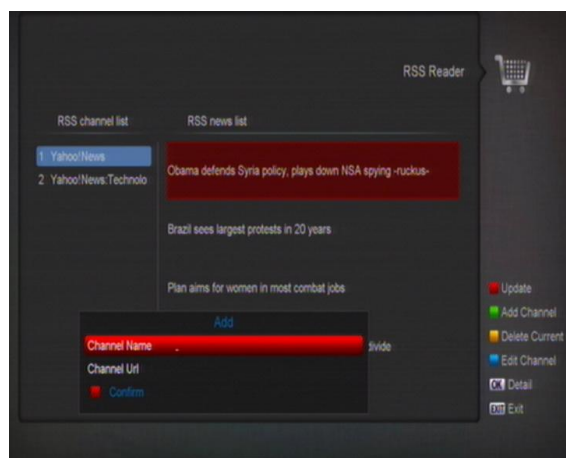

Pro zobrazení detailních informací stiskněte tlačítko OK.

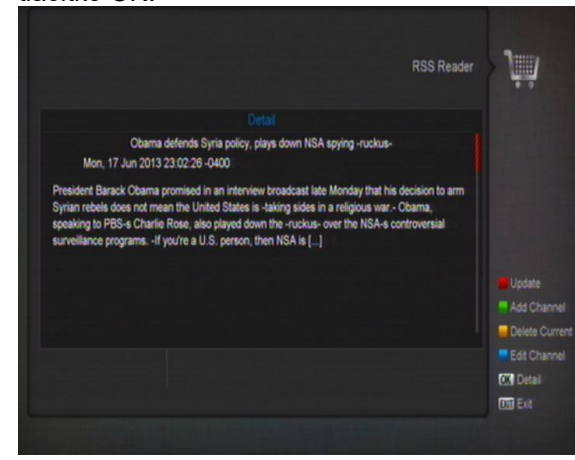

## 14.7 WiFi Manager

Vložte WiFi zařízení, poté vyhledejte dostupné sítě a vložte vstupní heslo pro připojení k síti.

## 15. Nové funkce

## 15.1 Ekvalizér

Pokud posloucháte Radio program, můžete na obrazovce zobrazit spektrum zvuku.

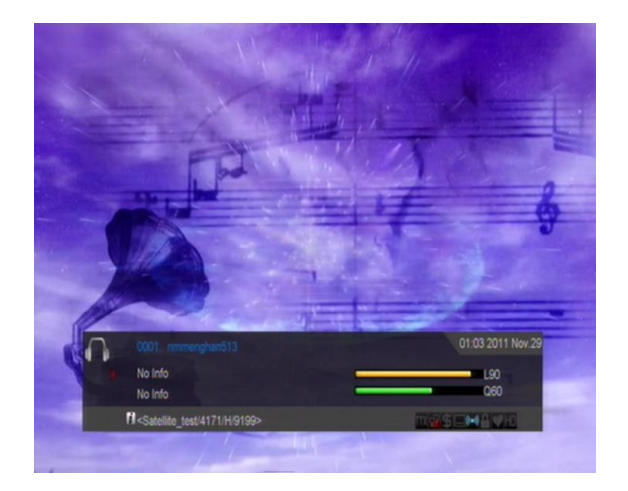

## 15.2 Time Shift

Pokud je připojený USB HDD a je povolená funkce Time Shift v menu "Main Menu/ Record/ PVR Setting/Time Shift", můžete zapnout nahrávání Time shift hned po přepnutí programu, tlačítkem "Tms" zobrazíte podrobnosti Time Shift nahrávání jako na následujícím obrázku:

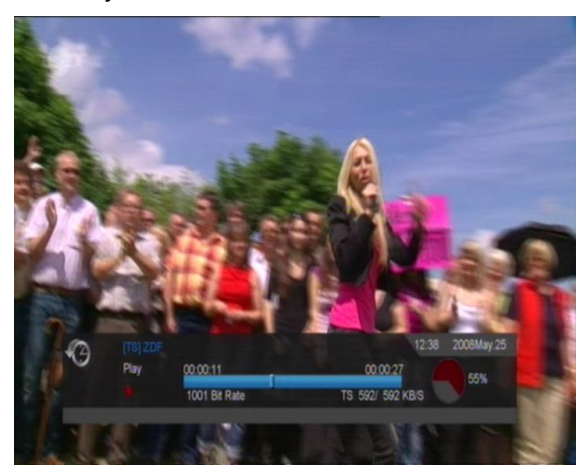

- $\div$  Tlačítkem "  $\mathsf{u}$  " pozastavte obraz a uložte obraz do paměti tlačítkem " P+ ".
- $\div$  Tlačítkem " $\leftrightarrow$ " nebo " $\leftrightarrow$ " se posuňte v nahrávce zrychleně vpřed nebo zpět.
- $\div$  Tlačítkem " $\blacksquare$ " nebo "  $\blacktriangleright$ " se posuňte v nahrávce zpomaleně vpřed nebo zpět.
- $\div$  Tlačítkem "left" nebo "right" jděte na jinou pozici, tlačítkem "OK" potvrďte.
- $\div$  Tlačítkem " $\blacksquare$ " ukončete přehrávání.

## 15.3 Nahrávání

Pokud je připojený USB HDD. Tlačítkem " · " zahajte nahrávání, jako na následujícím obrázku:

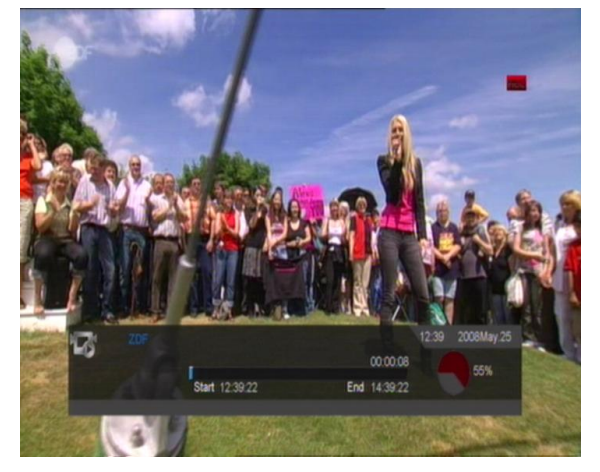

- $\Diamond$  Tlačítkem "  $\blacktriangleright$  " zobrazte informace o nahrávání
- $\Diamond$  Tlačítkem " · " nastavte délku nahrávání.

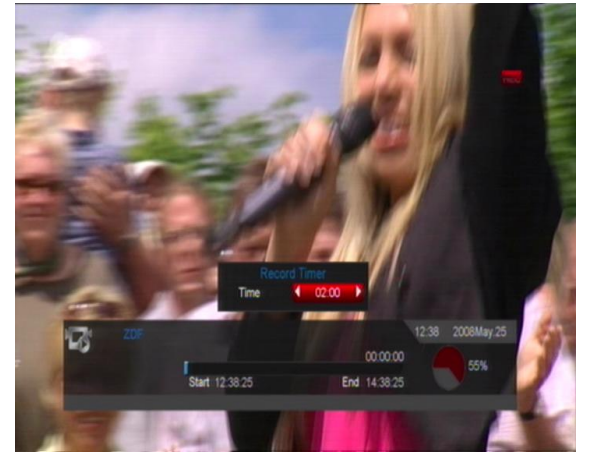

- $\div$  Tlačítkem " $\leftrightarrow$ " nebo " $\leftrightarrow$ " se posuňte v nahrávce zrychleně vpřed nebo zpět.
- → Tlačítkem "<" " nebo " " se posuňte v nahrávce zpomaleně vpřed nebo zpět.
- Tlačítkem "left" nebo "right" jděte na jinou pozici, tlačítkem "OK" potvrďte.
- $\div$  Tlačítkem " $\equiv$ " ukončete přehrávání.

# 16. Řešení problémů

Jestliže máte podezření, že váš přijímač nepracuje správně, prosím prohledejte následující rady při řešení závad a až pak kontaktujte autorizovaného servisního pracovníka.

Pozor ! Za žádných okolností se nepokoušejte sami opravit přijímač. Manipulace s přijímačem může mít za následek vážný úraz elektrickým proudem a zruší platnost vaší záruky.

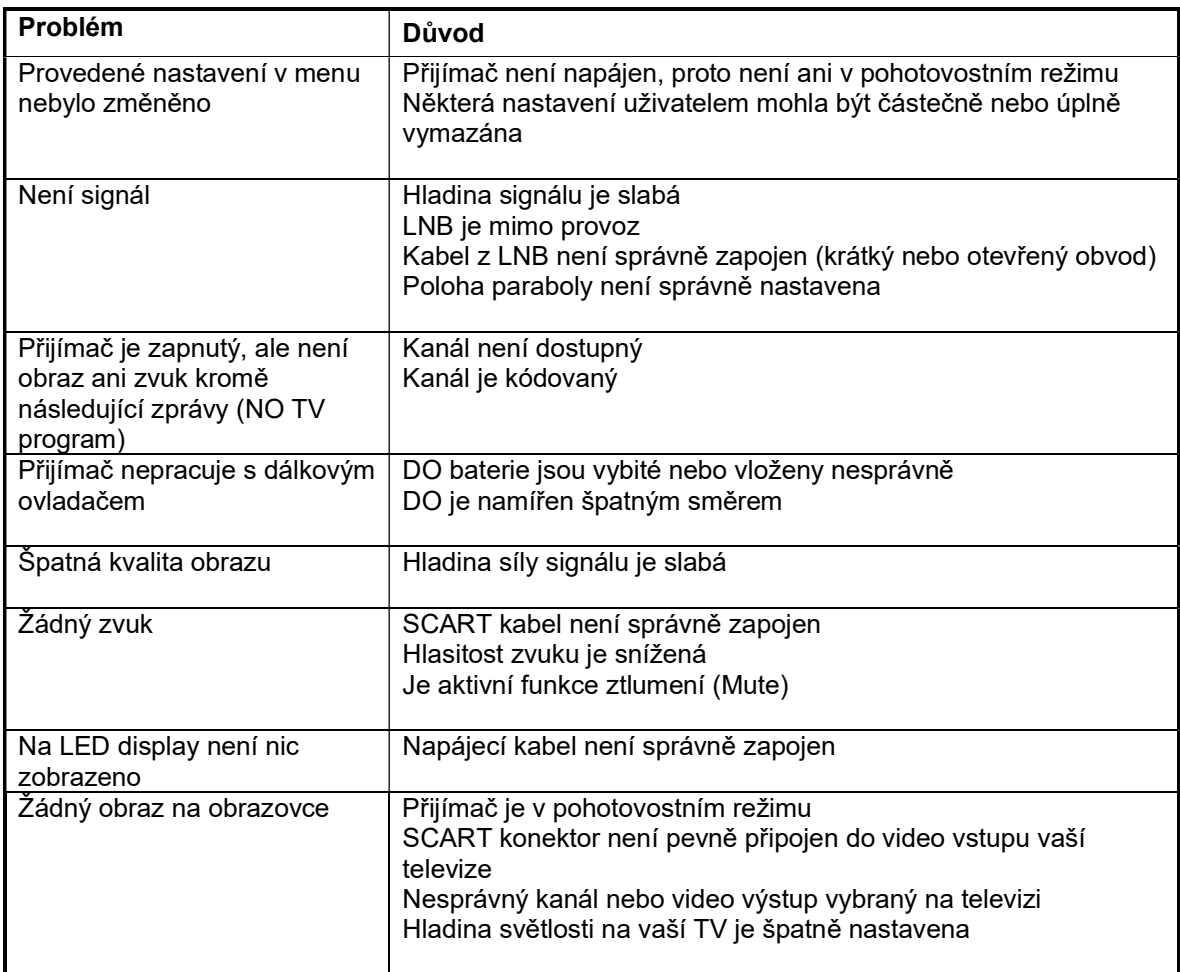

## 17. Technické parametry

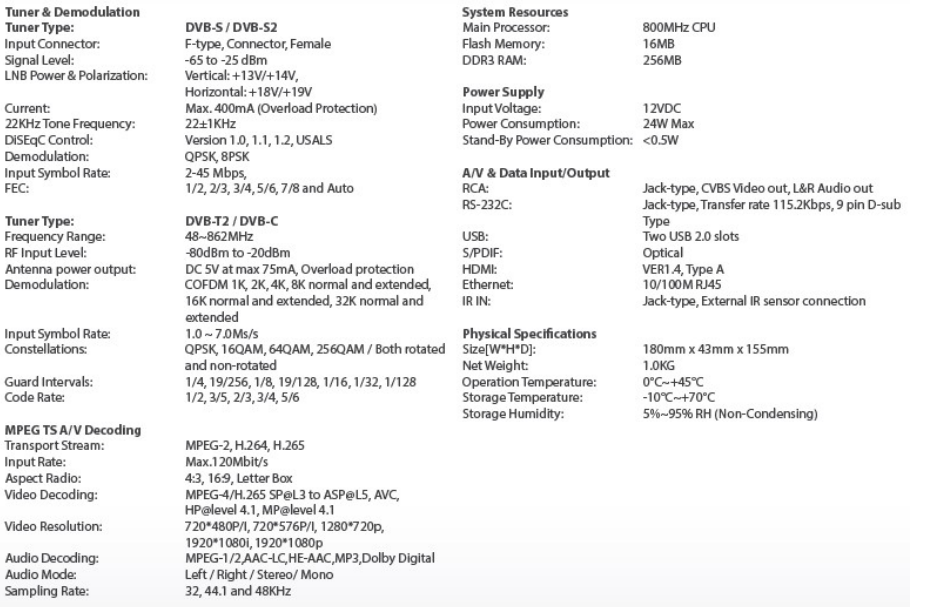

## 18. Ostatní:

Technické specifikace mohou být změněny bez předchozího upozornění. Za případné chyby v UŽIVATELSKÉM NÁVODU a tiskové nedostatky distributor neodpovídá. Nový software může změnit některé funkce přijímacího zařízení a také může mít vliv na technické parametry zařízení. Výrobce vyhrazuje právo na tyto změny.

------------------------------------------------------------------------------------------------------------------------------------

Dovozce: INTER-SAT LTD, org. složka Blučina 704, 664 56 Blučina Česká republika